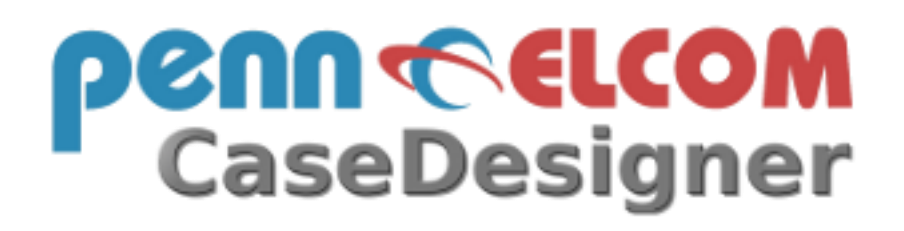

# Software zur Flightcaseberechnung

Penn Elcom GmbH

Handbuch

## **Inhaltsverzeichnis**

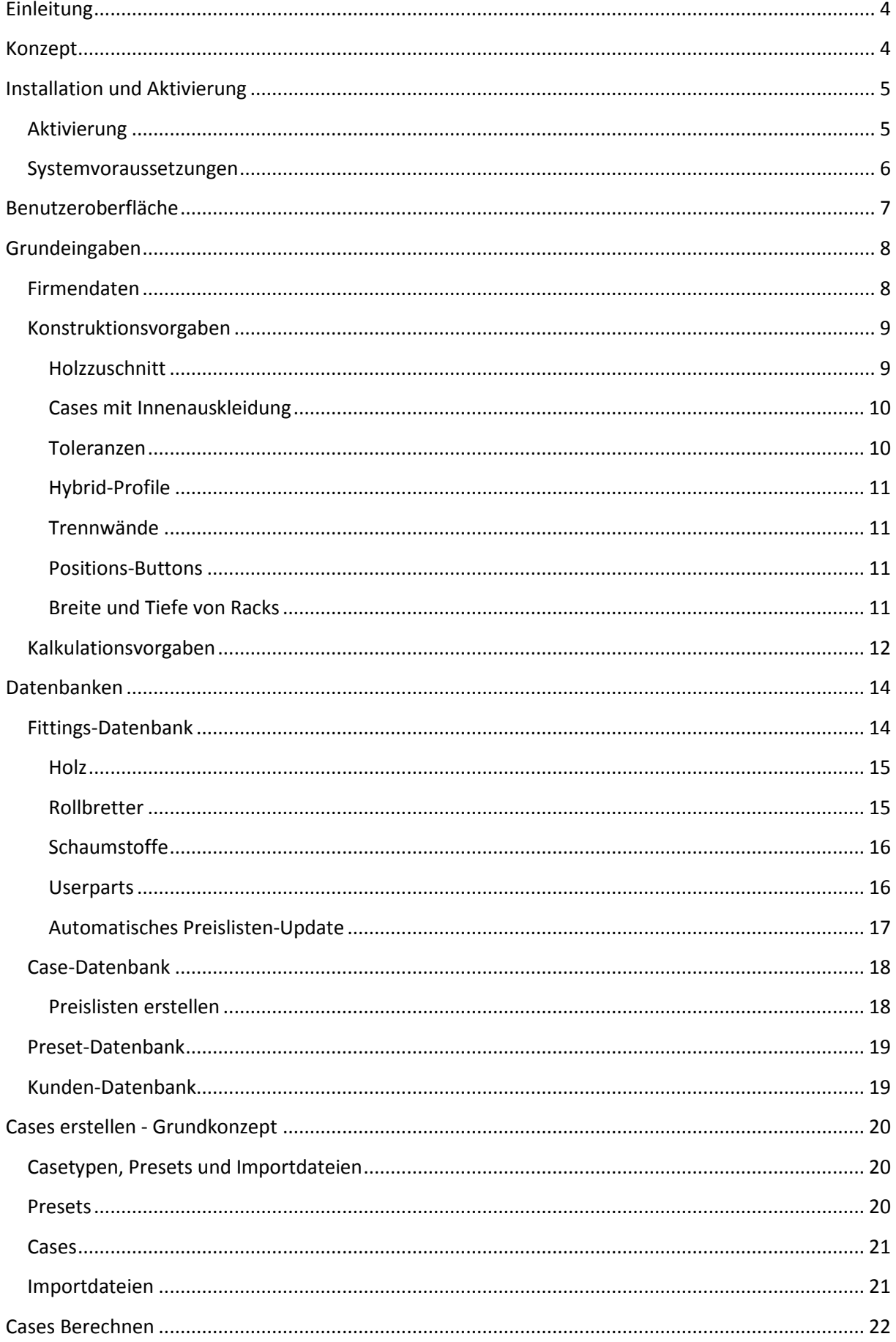

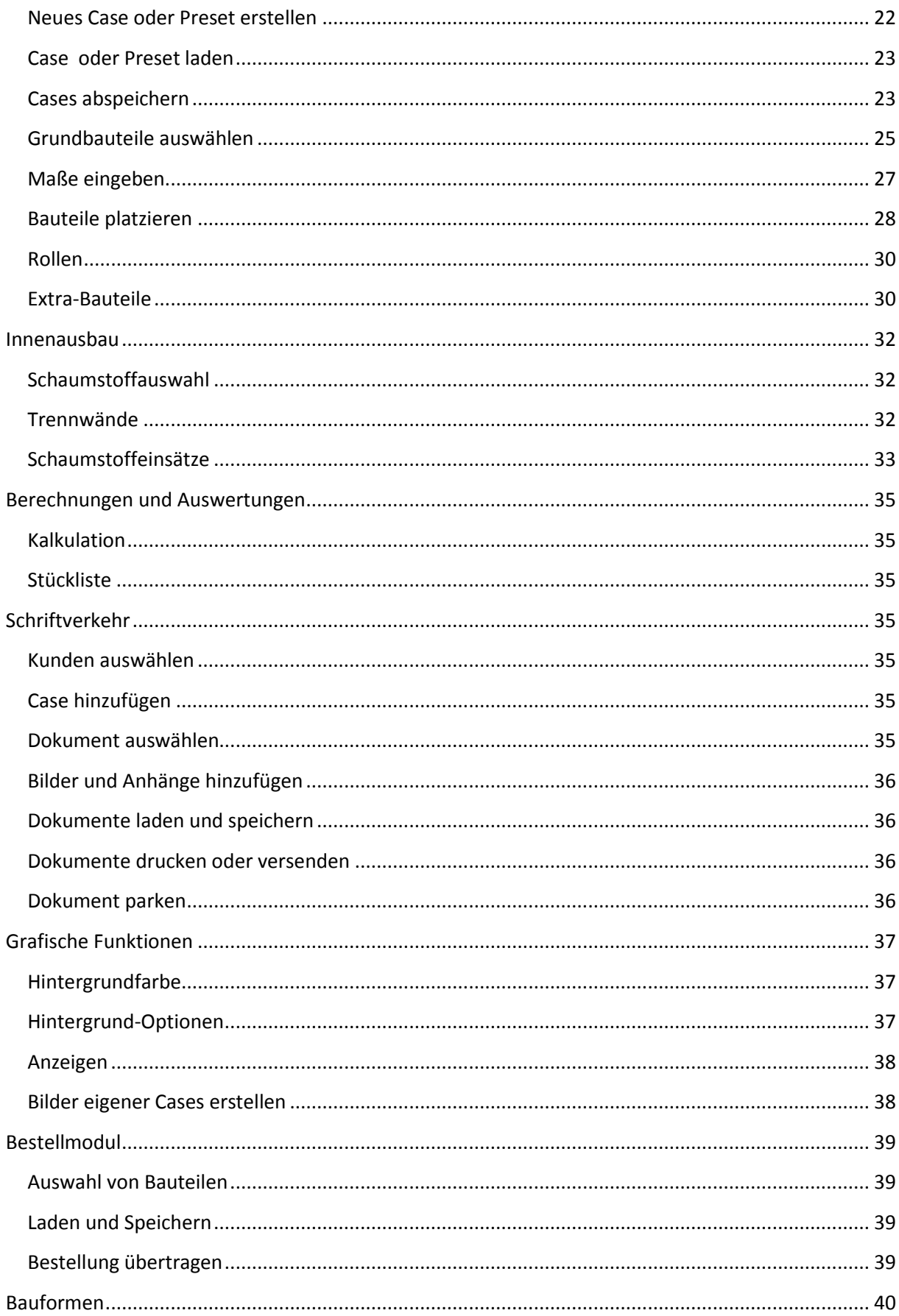

## <span id="page-3-0"></span>**Einleitung**

Der Penn Elcom CaseDesigner ist das ideale Tool zum präzisen Berechnen und Designen von Flightcases. Es können viele verschiedene Casetypen in diversen Bauformen berechnet werden. Alle Darstellungen sind maßstabsgetreu.

## <span id="page-3-1"></span>**Konzept**

Der Penn Elcom CaseDesigner ist nicht "nur" ein 3D-Programm zum präzisen Darstellen von Flightcases, sondern bietet daneben auch eine komplette individuell konfigurierbare Kalkulationslösung mit der Möglichkeit alle Ergebnisse durch die konsequente Nutzung modernster Kommunikationswege zu präsentieren.

Durch die Einfachheit in der Bedienung ist es möglich, ein Case innerhalb von Minuten zu zeichnen, zu berechnen und so Stücklisten, Angebote oder Rechnungen zu erstellen. So verringert sich die Planungszeit erheblich. Und Zeit ist ja bekanntlich Geld. Nahezu alle Eingaben werden visuell vorgenommen. Ein Case wird durch die Auswahl von Objekten, die auf Zeichenoberflächen platziert werden, erstellt. Dabei steht natürlich die Maus ganz im Mittelpunkt der Bedienung. Man macht nur wenige Grundeingaben wie die Innenmaße per Tastatur. Zusätzlich erleichtert die Anlage von Presets (vorkonfigurierte Standardcases) die Erstellung von neuen Cases. Erstellt man mit solch einem Preset ein Case, ist man meist schon nach wenigen Sekunden am Ziel.

Größte Sorgfalt wurde auf die Ausgabefunktionen gelegt. Cases sind natürlich in Stücklisten oder Kalkulationslisten ausdruckbar. Zusätzlich kann man Angebote, Lieferscheine, Auftragsbestätigungen oder Rechnungen auf verschiedenste Weise an seine Kunden weitergeben. So kann man z.B. pdfs separat erstellen. Alternativ können diese aber auch direkt aus dem Programm an den Kunden gemailt werden. Alle Schriftstücke können natürlich auch gedruckt werden. Das Preview-Modul gibt die Gelegenheit, die Dokumente nochmals vor dem Versand/Drucken anzusehen und zu prüfen. Allen Schriftstücken können zusätzlich mehrere Bilder des erstellten Cases zugefügt werden.

Auch externe Daten können mit dem Programm einfach verarbeitet werden. So können Cases von anderen CaseDesignern, Außendienstmitarbeitern oder Presets von der PE CaseDesigner-Homepage sekundenschnell eingelesen werden. Zusätzlich kann man eine erstellte Casedatei auch direkt an einen Kollegen oder andere Personen versenden, damit diese sie weiterbearbeiten können.

Als Abrundung besitzt der PE CaseDesigner ein Bestellmodul, mit dem Fittings-Bestellungen per Datenübertragung direkt an Penn Elcom gesendet werden können.

Eine Personalisierung aller Preislisten (auch der Sonderpreise) erfolgt per Konverter und erspart lästiges stundenlanges Eintippen.

Das Ziel des PE CaseDesigners ist ganz einfach formuliert. Der Casehersteller soll durch die einfache Handhabung des Programms ein zusätzliches Supertool an die Hand bekommen, mit dem er sowohl spezielle, als auch wiederkehrende Aufgaben wie Planung, Kalkulation, das Erstellen von Stücklisten oder die maßstabsgerechte Präsentation seiner Produkte in kürzester Zeit bewältigen kann. Dazu gehört auch die Nutzung modernster Kommunikationswege, von denen der Penn Elcom CaseDesigner eine ganze Menge zu bieten hat.

## <span id="page-4-0"></span>**Installation und Aktivierung**

Vor der ersten Inbetriebnahme installieren Sie bitte unbedingt das

#### **Microsoft .NET Framework 4**

Dabei handelt es sich um eine Erweiterung, die von der Firma Microsoft hergestellt wurde. Das Framework ermöglicht Computern viel schnellere Grafikdarstellung, die auch vom CaseDesigner geboten wird. Der CaseDesigner kann ohne dieses nicht betrieben werden. Auf den meisten modernen Rechnern ab Win 7 ist das Framework bereits installiert. Wenn Sie nicht wissen, ob es auf Ihrem Computer vorhanden ist, installieren Sie es einfach. Es bringt keinerlei Nachteile, sondern ermöglicht auch älteren Rechnern die Nutzung zeitgemäßer Grafikmethoden, wie sie von 3D-Software verlangt wird. Sämtliche neuere Software ab Windows 7 benötigt das .Net-Framework sowieso.

Diese Software wird kostenlos von Microsoft zur Verfügung gestellt und kann hier heruntergeladen werden.

#### **Download-Link:**

#### **<http://www.microsoft.com/download/en/details.aspx?id=17718>**

*Unbedingt notwendig: Microsoft .NET Framework 4* 

Tipp: Zur Vereinfachung diesen Link mit der Maus markieren und in seinem Browser in die Adressleiste kopieren.

Wenn Sie diesen Schritt beendet haben, kann nun der CaseDesigner installiert werden.

Zur **Installation** klicken Sie auf das Programm **setupPEC.exe**. Der Installer fragt während des Installationsvorgangs dann nach dem Passwort. Dieses erhält man nach der Registrierung bei Penn-Elcom.

Ist das Passwort korrekt, installiert sich der PE CaseDesigner automatisch. Der CaseDesigner sollte im angebotenen Verzeichnis **C:/PE CaseDesigner** installiert werden. Das ist für die spätere Automatisierung von Updates notwendig, die Ihr Programm stets auf dem neuesten Stand halten. Außerdem findet man die selbst erstellten Bilder später leichter wieder, weil sich das Verzeichnis auf der höchsten Ebene befindet.

Das Programm darf nicht in den Unterordnern Programme, program files oder program files (x86) installiert werden.

Der PE CaseDesigner ist nun als Demoversion installiert. Um diese in eine Vollversion umzuwandeln, muss man das Programm noch aktivieren. Den Aktivierungscode erhalten Sie von Ihrem zuständigen Penn Elcom-Vertrieb.

#### <span id="page-4-1"></span>**Aktivierung**

Der Penn Elcom CaseDesigner muss zu Beginn aktiviert werden. Dabei ist es egal, ob Sie eine Testoder Vollversion benutzen. Per Email sollten Sie den Aktivierungsschlüssel bereits erhalten haben. Diesen geben Sie bitte im oberen Textfeld ein. Nachdem Sie den Button "Installieren" gedrückt haben, führt der CaseDesigner die Aktivierung automatisch durch. **Bitte achten Sie darauf, dass Ihr Rechner dann mit dem Internet verbunden ist.**

Nun ist Ihr CaseDesigner als aktiviert. Ein Testschlüssel erlaubt Ihnen die Nutzung des Programms über einen festgelegten Zeitraum. Auf die Laufzeit wird bei jedem Programmstart hingewiesen. Sollten Sie das Produkt als Vollversion erworben haben, wird dieser Hinweis natürlich nicht mehr angezeigt. Schließen Sie jetzt das Aktivierungsfenster, um den Penn Elcom CaseDesigner zu starten.

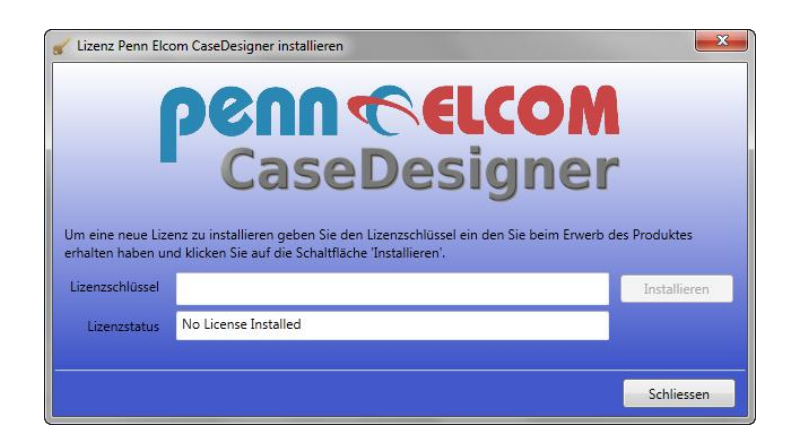

#### <span id="page-5-0"></span>**Systemvoraussetzungen**

Windows XP SP3, Windows Vista, Windows 7

Zweitastenmaus mit Mausrad

- **Unterstützte Betriebssysteme:** Windows 7;Windows 7 Service Pack 1;Windows Server 2003 Service Pack 2;Windows Server 2008;Windows Server 2008 R2;Windows Server 2008 R2 SP1;Windows Vista Service Pack 1;Windows XP Service Pack 3
	- o Windows XP SP3
	- o Windows Server 2003 SP2
	- o Windows Vista SP1 oder höher
	- o Windows Server 2008 (nicht unterstützt unter der Server Core-Rolle)
	- o Windows 7
	- o Windows Server 2008 R2 (nicht unterstützt unter der Server Core-Rolle)
	- o Windows 7 SP1
	- o Windows Server 2008 R2 SP1
- **Unterstützte Architekturen:**
	- o x86
	- o x64
	- o ia64 (einige Funktionen werden unter ia64 nicht unterstützt, z. B. WPF)
- **Hardwareanforderungen:**
	- $\circ$  Empfohlen: Mindestens Pentium 1 GHz oder schneller mit mindestens 512 MB RAM
	- o Minimaler Festplattenspeicher:
		- $x86 850 \text{ MB}$
		- $x64 2 GB$

Speicherbedarf 100MB Festplattenspeicher für die Programminstallation. Zusätzlicher Speicher variabel je nach Anzahl der gespeicherten Cases bzw. Kunden.

## <span id="page-6-0"></span>**Benutzeroberfläche**

Die Benutzeroberfläche folgt einem neuen Konzept. Nahezu alle Eingaben werden visuell vorgenommen.

#### **Es gibt drei Hauptfenster:**

- 1. Das **3D-Fenster**, auf dem alle Grundeingaben gemacht werden und auf dem auch zugleich das Case dargestellt wird.
- 2. Das **2D-Fenster**
- 3. Das **Innenausbau-Fenster**

Daneben gibt es weitere Fenster zur Datenbankverwaltung, zum Ausdrucken oder Einstellen von Optionen. Diese werden alle über das 3D-Fenster angewählt.

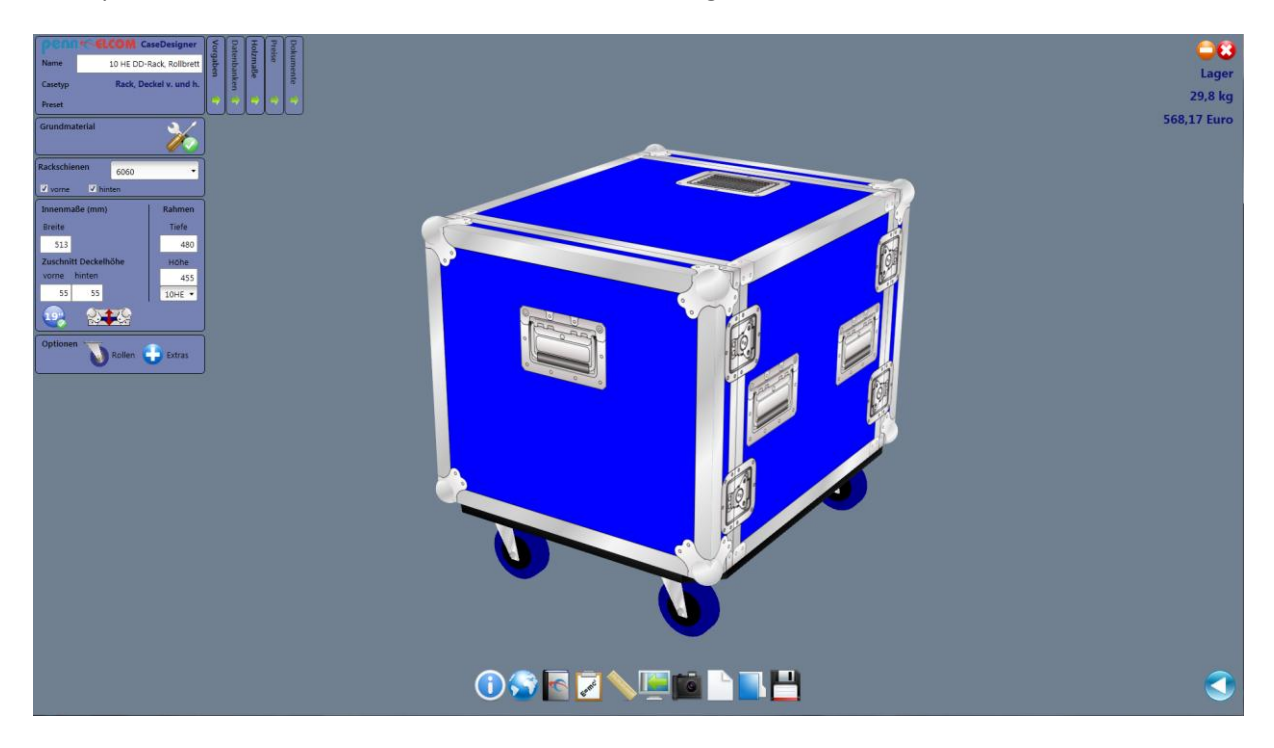

Wie bereits weiter oben erwähnt, hat die Maus eine zentrale Rolle in der Bedienung. Es wird eine Zweitastenmaus mit Mausrad (mousewheel) benötigt.

#### **Auf dem 3D-Fenster sind folgende Mausbefehle wichtig:**

1. Linke Maustaste

Hält man die linke Taste gedrückt, so dreht man das Case in alle Richtungen Mit Doppelklick auf eine Caseseite wählt man diese zur Bearbeitung aus und gelangt in den 2-D Modus, um verschiebbare Bauteile zu platzieren.

2. Rechte Maustaste

Die rechte Taste bietet eine Rückstellfunktion. Wenn man zu groß oder zu klein gezoomt hat, kann man das Case einfach durch solch einen Rechtsklick wieder in die Ausgangsgröße setzen.

3. Mausrad

Mit dem Mausrad wird das Case gezoomt.

## <span id="page-7-0"></span>**Grundeingaben**

Bevor Sie loslegen, sollten zuerst die Grundeingaben gemacht werden. Diese sind in der Regel nur einmal einzugeben. Spätere Änderungen sind selbstverständlich möglich. Vor dem ersten Start kümmern Sie sich zunächst einmal um die Eingabe der folgenden Daten:

*Firmendaten*

*Konstruktion*

*Kalkulation*

#### <span id="page-7-1"></span>**Firmendaten**

#### **Menüpunkt: Datenbanken/Firmendaten**

In diesem Punkt sind sämtliche Adress-, Kontakt- und Kommunikationsdaten "Ihrer" Firma einzugeben. Es sind zwar Standarddaten eingegeben, aber Sie möchten doch sicher eher mit Ihren realen Werten arbeiten.

Nun geben Sie alle relevanten Angaben ein. Felder, die in Ausdrucken verwendet werden, werden durch ein **Häkchen** markiert. Hat man z.B. nur eine Bankverbindung versieht man nur das Auswahlfeld für Bank 1 mit einem Häkchen. Diese wird dann in allen Schriftstücken mit ausgedruckt.

Wenn Angebote auch per Email versendet werden sollen, muss auch die **Datenverbindung Ihres Providers und das Passwort eingegeben** werden. Werden hier keine Eingaben gemacht, kann man aus dem CaseDesigner keine Dokumente versenden.

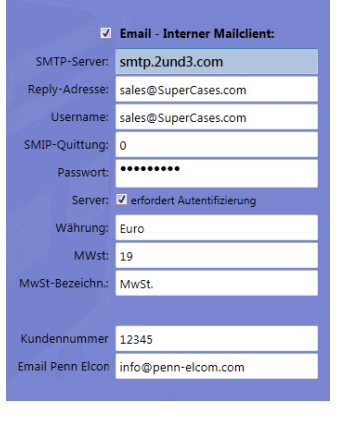

#### Sehr wichtig:

Nicht nur mit dem grünen Häkchen bestätigen. Dieses ist lediglich dafür da, Daten zu Testzwecken temporär zu ändern, wenn man z.B. ein neues Layout ausprobieren will. Sollen die Eingaben dauerhaft und bei jedem neuen Programmstart wieder verfügbar sein, müssen Sie das Diskettensymbol links unten anklicken. Dann sind alle Eingaben sowohl für die aktuelle Sitzung als auch für weitere gesichert.

## <span id="page-8-0"></span>**Konstruktionsvorgaben**

Öffnen Sie den Menüpunkt *Vorgaben* und wählen dann *Konstruktionsvorgaben* 

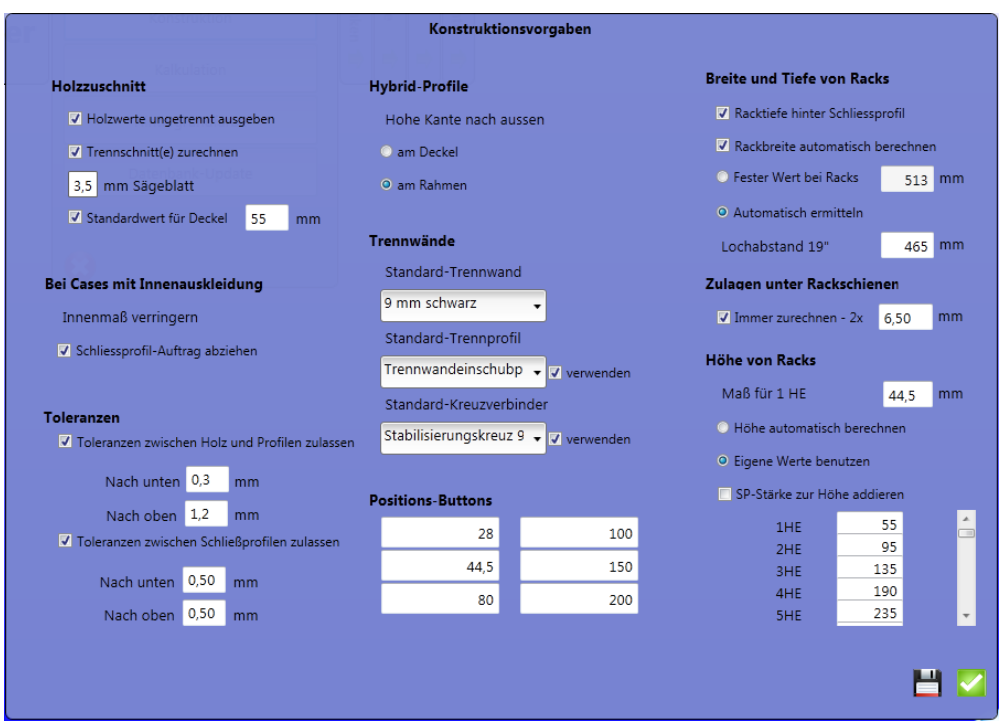

Hier entscheiden Sie über wichtige Vorgaben, mit denen Sie den CaseDesigner an Ihre persönlichen Gegebenheiten anpassen können. In CaseDesigner sind die Felder in einem **Tab** organisiert. Die hier gewählte Darstellung ist vereinfacht, um alle Felder zu zeigen.

#### <span id="page-8-1"></span>Holzzuschnitt

**Wählen Sie mit der ersten Checkbox**, ob

- die einzelnen Platten Ihres Cases aufgeschnitten oder
- in einem Stück ausgegeben werden.

Sollen bei Wahl der zweiten Option die Trennschnitte des Sägeblattes der Holzplatte zugerechnet werden, setzen Sie bitte das Häkchen bei dieser Option. So wird aus einer Innenhöhe von 500mm ein Plattenmaß von 503,5mm. Nach dem Auftrennen ergeben beide Teile dann wieder das gewünschte Maß von 500mm, da ja der Trennschnitt wieder wegfällt. Die Sägeblattstärke ist Ihren persönlichen Bedingungen entsprechend einstellbar (1. Textbox im Bereich Holzzuschnitt).

Werden die Platten gleich aufgespalten ausgeben (erste Checkbox ohne Häkchen), hat diese Einstellung keinen Einfluss auf die Maße.

Als letzten Wert in dieser Sektion können Sie noch ein Standardmaß für Deckelzuschnitte angeben. Jeder Casebauer hat seine eigenen Standardwerte. Um diese in verschiedenen Situationen besser abrufen zu können, finden Sie im Bereich Innenmaße zusätzlich einen Button, mit dem Sie jederzeit alle Deckelwerte auf diesen Standardwert schalten können.

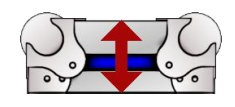

#### <span id="page-9-0"></span>**Cases mit Innenauskleidung**

Die zweite Sektion erlaubt es, bei Cases mit Innenauskleidung generell den Auftrag abzuziehen, den die Schließprofile bewirken. Eine Truhe mit zwei Teilen von 50 und 100mm Höhe würde ansonsten einen Gesamtwert von 150mm + Schließprofilauftrag ergeben (meist ca. 7-10mm), also z.B. 158mm. Soll das Case jedoch in der Höhe genau passend sein, ist dieser Wert natürlich abzuziehen. Diese Aufgabe kann der CaseDesigner automatisch übernehmen, weil er alle Werte für Schließ- und Rahmenprofile in seiner Datenbank gespeichert hat. Dadurch entfällt lästiges Messen oder Nachblättern in Katalogen.

Die Funktion bezieht sich auf alle auskleidbaren Cases, also auch auf Racks oder Hauben.

#### <span id="page-9-1"></span>**Toleranzen**

Dies ist ein besonderer Bereich, der Ihnen bei korrekter Einstellung viele Fehler ersparen kann. Natürlich ist ein 9mm- mit einem 7mm-Schließprofil prinzipiell kombinierbar, solange diese aus derselben Profilgruppe (entweder male/female oder hybrid) kommen. Das würde jedoch niemand wirklich tun. Es sei denn, er beginge einen Flüchtigkeitsfehler. Damit diese minimiert werden, aber dennoch Kombinationen von Profilen vorkommen können (z.B. 6,3 und 6,8mm), haben wir dem CaseDesigner diese Funktion mitgegeben.

6,5mm Holz wird z.B. oft mit Profilen von 6,8mm Sollmaß verwendet. Das Profil passt dann einfach besser, wenn es ein wenig "Spiel" hat. Andererseits will keiner bei den Holzzuschnitten mit krummen Werten wie 13,6mm zu arbeiten. Zudem lässt sich kaum eine Säge derart genau einstellen.

Die voreingestellten Werte entsprechen Erfahrungswerten und lassen bei der Einstellung 0,3/1,2mm zu, dass das Profil (egal ob Schließ- oder Casemakerprofil) einen Spalt haben kann, der die Holzstärke um 0,3mm unterschreitet und zugleich nicht um mehr als 1,2mm größer sein darf.

Diese Einstellung erlaubt also bei einem 6,5mm Holz ein Profil im Bereich von 6,2-7,7mm. Finden Sie hier die Einstellungen, die zu Ihren Anwendungen am besten passen.

Wenn Sie Profile außerhalb dieser Grenzen wählen, zeigt Ihnen der CaseDesigner zu Sicherheit diese Nachricht an, um Fehlberechnungen zu vermeiden.

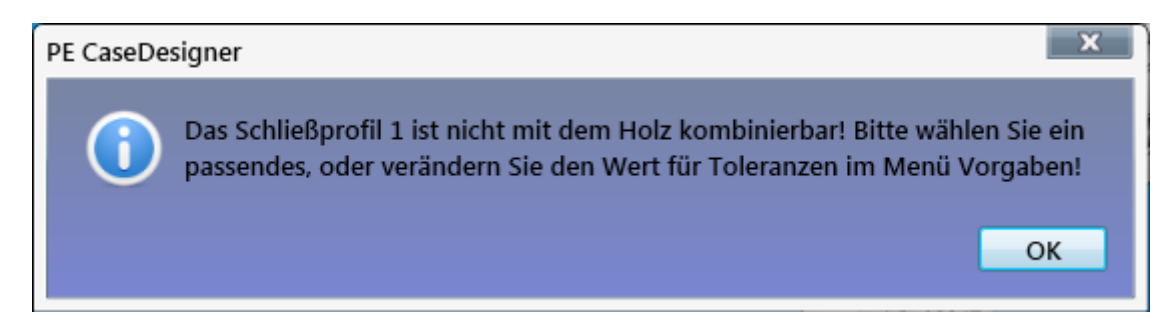

Ebenso wie bei der eben vorgestellten Kombination von Profilen und Holz funktioniert die Einstellung der Schließprofiltoleranzen. Entscheiden Sie hier, wie weit Sie Toleranzen zulassen wollen. Als Maßgrundlage dienen hier die in der Datenbank hinterlegten Werte für die Schließlippen der Profile. Die werksseitige Einstellung lässt Unter- und Überschreitungen von jeweils 0,5mm zu.

Das Programm erkennt darüber hinaus natürlich in Fehlerabfragen, ob Profile vom Typ überhaupt miteinander kombinierbar sind. So ist eine Kombination zwischen Hybrid- und male-Profilen natürlich nicht möglich und wird logischerweise auch sofort als Fehler angezeigt.

#### <span id="page-10-0"></span>**Hybrid-Profile**

In diesem Bereich entscheiden Sie über generelle Einstellungen, die Ihre spezielle Bauweise betreffen. Da der CaseDesigner absolut maßstabsgetreu zeichnet, ist es entscheidend festzulegen, an welchem Caseteil die hohe Kante eines Hybridprofils nach außen zeigt. Es ergeben sich logischerweise unterschiedliche Bilder. Wenn bei Ihren Cases die Hybridprofile so angebracht werden, dass am Deckel die hohe Kante stets nach außen zeigt, wählen Sie Option 1, ansonsten ist Option 2 die richtige Wahl.

Bei Rahmenprofilen erkennt der CaseDesigner die Lage selbstständig, weil sie sich ja durch das Profil ergibt. Male- und female-Profile berührt diese Einstellung selbstverständlich nicht.

#### <span id="page-10-1"></span>**Trennwände**

In dieser Sektion entscheiden Sie, welche Trennwandmaterialien, Trennprofile oder Trennkreuze Sie für Ihre Konstruktionen grundsätzlich verwenden. Sie können diese bei späteren Eingaben natürlich dem jeweiligen Case anpassen, ersparen sich allerdings mit dieser Vorauswahl immer einige Klicks.

#### <span id="page-10-2"></span>**Positions-Buttons**

Hier geben Sie die Werte ein, die auf dem 2D-Bildschirm auf den Positions-Buttons verfügbar sind. Da jeder hier seine eigenen Präferenzen setzt, ist dieser Bereich vollkommen frei gestaltbar.

**Hinweis**: Auf den Positions-Buttons erscheint immer ein gerundeter Wert, so wird aus 44,4mm ein Positions-Button mit der Aufschrift 44. Faktisch wird das Bauteil jedoch auf den Wert 44,4mm gesetzt, wenn dieser Button gedrückt wird.

Die letzten drei Sektionen der Konstruktionseinstellungen beziehen sich nur noch auf Racks.

#### <span id="page-10-3"></span>**Breite und Tiefe von Racks**

Setzen Sie in der Checkbox **Racktiefe hinter Schließprofil** das Häkchen, wird jedes Rack so berechnet:

Als Tiefe des Racks wird der eingegebene Wert von z.B. 400mm genau zwischen den Schließprofilen angenommen. Dies ist meist auch sinnvoll, weil der Kunde ja genau diesen Raum für seine Geräte benötigt. Sollten Sie lieber den Holzzuschnitt als Basis für Ihre Kalkulationen benutzen, setzen Sie hier kein Häkchen.

Die Einstellung dieser Checkbox wird auch für die Höhe von L-Racks übernommen.

Im nächsten Auswahlfeld können Sie entscheiden, ob der CaseDesigner die Breite von Racks automatisch errechnen soll.

Sie können hier einen festen Wert vorgeben, den alle Racks innen haben sollen oder den CaseDesigner damit beauftragen, anhand des normierten Lochabstandes von 19-Zoll Geräten diese Berechnung automatisch durchzuführen. Die zweite Funktion ist natürlich wesentlich flexibler, weil Racks mit verschiedensten Rackschienen berechnet werden können. Jedoch wird hier die Breite immer automatisch angepasst.

Sollen alle Racks unabhängig von der verwendeten Rackschiene immer dieselbe Breite haben, sollte man Option 1 aktivieren. Arbeitet man hingegen immer mit gleichen Zulagen unter den Rackschienen, ist die Option 2 die Bessere. Finden Sie hier die für Ihre Bedürfnisse richtige Lösung.

Die Zulagen selbst geben Sie im nächsten Feld vor und geben diese in "mm" ein. Es wird hier immer nur der Wert einer Zulage als Parameter benötigt.

In der letzten Sektion "Höhe von Racks" geben Sie nun das von Ihnen gewünschte Maß für eine Höheneinheit ein. International üblich sind 44,5mm. Dieser Wert ist im Programm auch vorgegeben. Sollten Sie diesen Wert aus irgendwelchen Gründen ändern wollen, können Sie dies hier tun. Er bestimmt die Höhen und Tiefen von Racks, wenn die nachfolgende Option "Höhe automatisch berechnen" angeschaltet ist. Sollten Sie hingegen Ihre eigenen Werte benutzen wollen, müssen diese in der Liste unten rechts editieren.

*Tipp*

Alle Funktionen im Bereich Vorgaben können auch nur für die aktuelle Session aktiviert werden. Dazu ist dann zum Bestätigen das grüne Häkchen zu wählen. Sollen Eingaben hingegen permanent sein, müssen Sie auf das Diskettensymbol klicken. Dann sind alle Eingaben ab sofort und für weitere Sitzungen verfügbar.

## <span id="page-11-0"></span>**Kalkulationsvorgaben**

In diesem Bereich geben Sie die für Ihren Betrieb gültigen Werte ein. Die eingegebenen Werte entsprechen immer Nettowerten in der gewählten Währung.

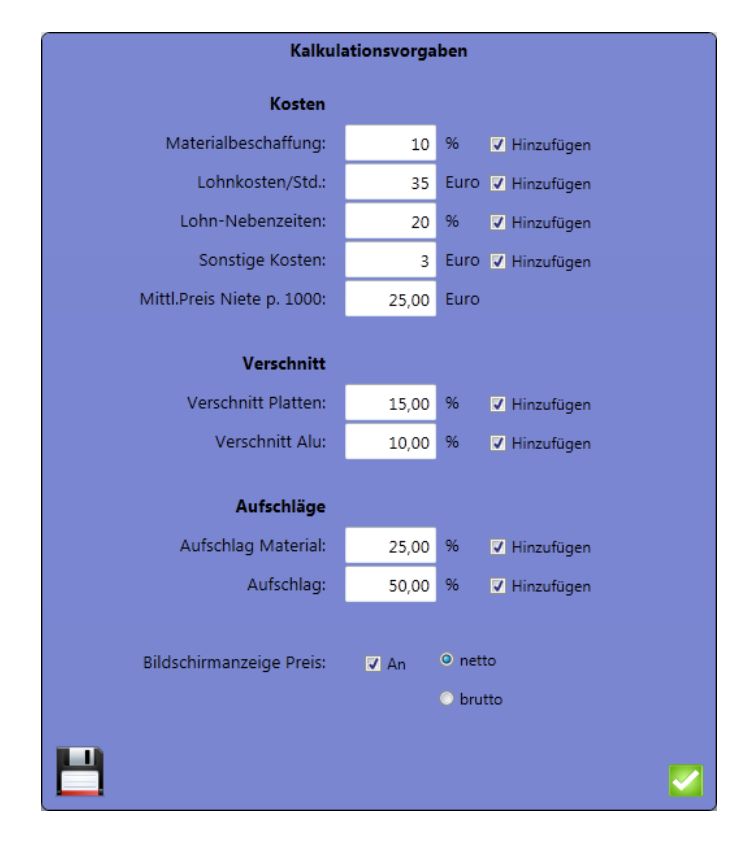

Jeder Kalkulationsparameter besitzt ein Häkchen, mit dem Sie ihn Ihrer Kalkulation hinzufügen können. Die Werte sind eigentlich selbsterklärend. Dennoch sind hier einige erklärende Worte angebracht.

#### *Kosten*

#### MATERIALBESCHAFFUNG

Keine Ware kommt gratis ins Haus. Um z.B. die Frachtkosten erfassen zu können, kann man hier einen Prozentwert eingeben, der diese berücksichtigt.

#### LOHNKOSTEN JE STUNDE

Geben Sie hier die Lohnkosten je Stunde an.

#### LOHN-NEBENZEITEN

In diesem Bereich sind Rüstzeiten zu erfassen. Wenn z.B. Werkzeuge gewechselt werden müssen, kann nicht produziert werden.

#### SONSTIGE KOSTEN

Hier können Sie einen festen Wert in Ihrer Währung definieren, der jedem Case zugerechnet wird,

#### *Verschnitt*

Der CaseDesigner berechnet die Materialpreise sehr genau. So werden Profillängen ganz exakt angegeben. Werden beispielsweise Butterflies verwendet, wird sogar das Material abgezogen, das an dieser Stelle nicht benötigt wird. Als Casehersteller wissen Sie aber auch, dass beim Zuschnitt von jeder Profilstange ein kleiner Teil als Rest übrigbleibt. Dieser ist selten zu verwenden und deshalb leider meist verloren. Das Material musste jedoch bezahlt werden. Bei einer korrekten Kalkulation muss dieser Verschnitt daher aber auch berücksichtigt werden.

Hier können Sie nun Werte festlegen, die in Ihrem Betrieb wirklich anfallen. Im Bereich Platten sind die Werte für alle Plattenmaterialien – egal ob Holz oder Schaumstoff – erfasst. Der Bereich Alu umfasst Kanten- und Schließprofile sowie Rackschienen.

#### *Aufschläge*

Zunächst können Sie hier einen Aufschlag auf die verwendeten Materialien festlegen. Dieser wird in der Kalkulation dann hinzugerechnet. Abschließend kann dann noch ein Gesamtaufschlag spezifiziert werden.

#### *Bildschirmanzeige Preis*

Hier bestimmen Sie, welcher Preis auf dem Bildschirm angezeigt wird. Wenn Sie z.B. eine Präsentation beim Kunden durchführen, können Sie die Preisanzeige auch abschalten.

## <span id="page-13-0"></span>**Datenbanken**

Insgesamt vier editierbare Datenbanken verwalten Ihre Daten.

#### <span id="page-13-1"></span>**Fittings-Datenbank**

In den Tabellen der Fittings-Datenbank finden sie alle Bauteile, die im CaseDesigner für Berechnungen verwendet werden. Eine Ausnahme bilden lediglich die Extra-Bauteile, die weiter unten beschrieben werden.

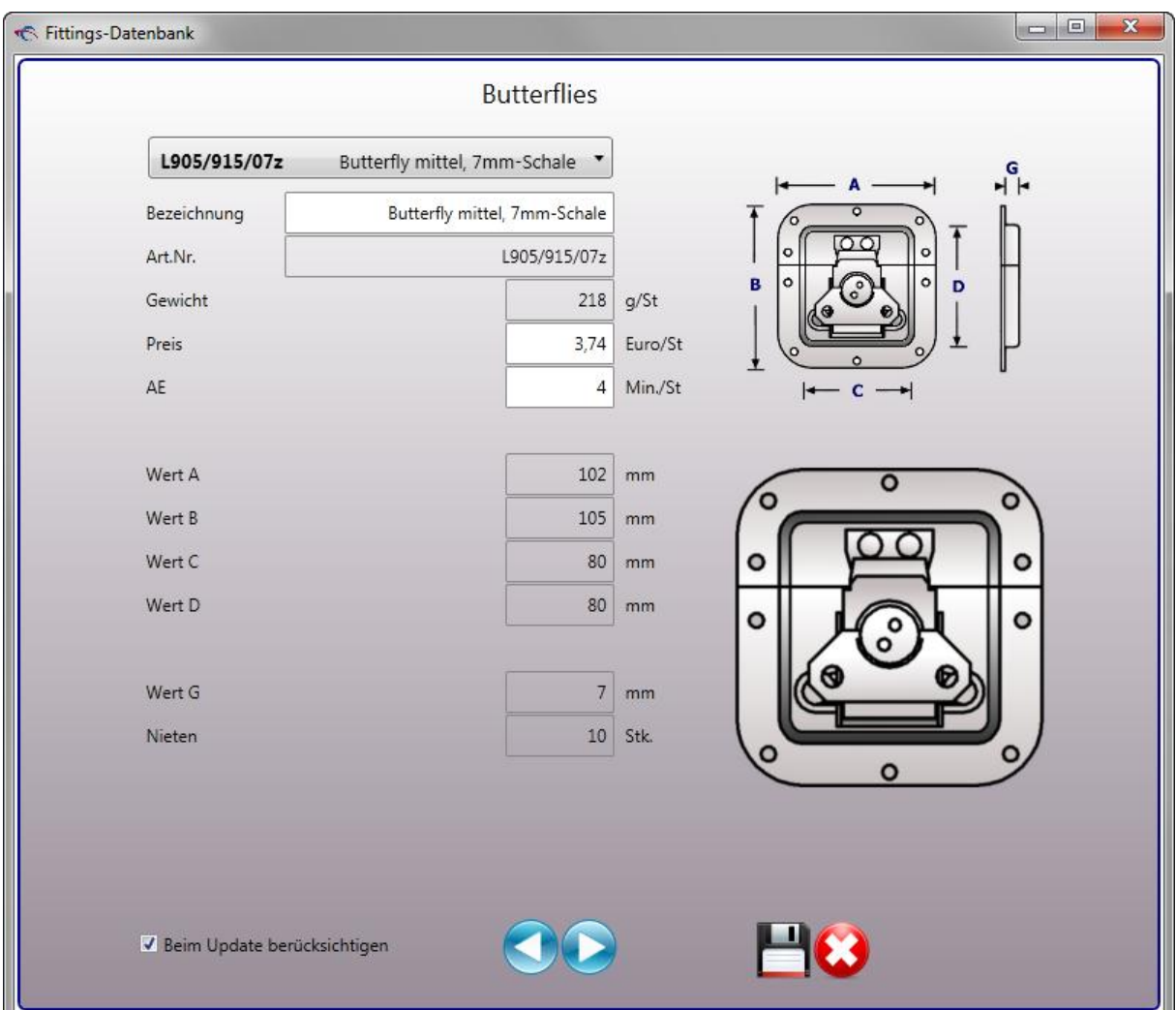

Der Aufbau aller Datentabellen ist gleich. Beim Blättern durch die jeweilige Datentabelle erhalten Sie eine Vorschau für jedes Produkt. Sie können verschiedene Werte ändern. Diese sind erst nach dem Abspeichern des Datensatzes permanent verfügbar. Wenn in den Datenbanken viele Werte geändert werden, sollten Sie den CaseDesigner neu starten.

Das Häkchen unten links hat eine wichtige Funktion. Ist es gesetzt, werden Preis und Artikelbezeichnung beim nächsten Update erneuert, d.h. überschrieben.

Die meisten Datentabellen sind selbsterklärend, einige weisen jedoch Besonderheiten auf, die hier beschrieben werden.

#### <span id="page-14-0"></span>**Holz**

Die Holz-Datenbank ist frei editierbar. Penn Elcom stellt Ihnen die realen i.d.R. kalibrierten Plattendicken zur Verfügung. Wenn Sie diese Werte runden möchten, können Sie dies hier tun. Viele Hersteller arbeiten mit Werten von 6,5mm um in der Addition einen "runden" Wert von 13mm zu erhalten. Tatsächlich ist die Plattendicke jedoch ein wenig stärker. Es liegt Ihnen frei, hier Ihr eigenes Vorgehen zu wählen.

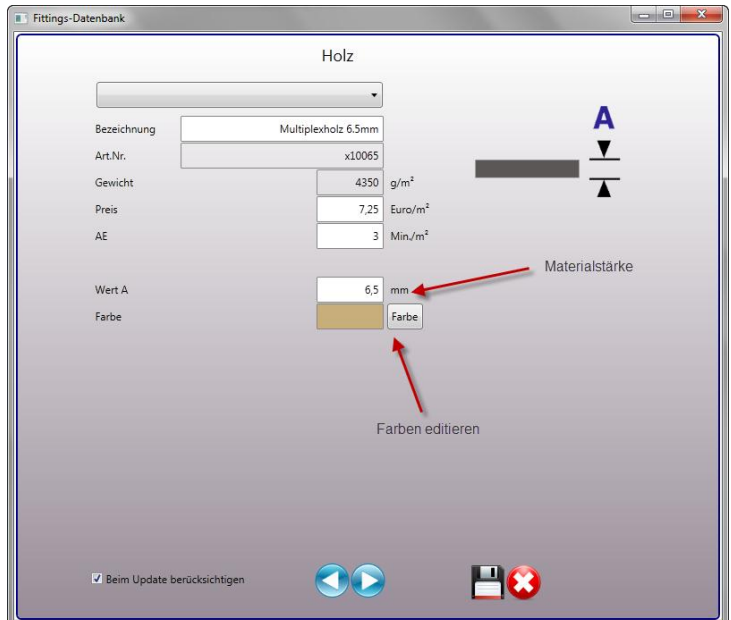

Im Bereich Holz können Sie zusätzlich für die Bildschirmdarstellung Ihre eigenen Farben komponieren Drücken Sie dazu den Button "Farbe" und geben dann Ihre eigenen Werte ein.

#### <span id="page-14-1"></span>**Rollbretter**

Die Besonderheit der Datentabelle Rollbretter besteht darin, dass hier stets komplette Sets eingegeben werden. Das folgende Bild zeigt die Eingabemöglichkeiten.

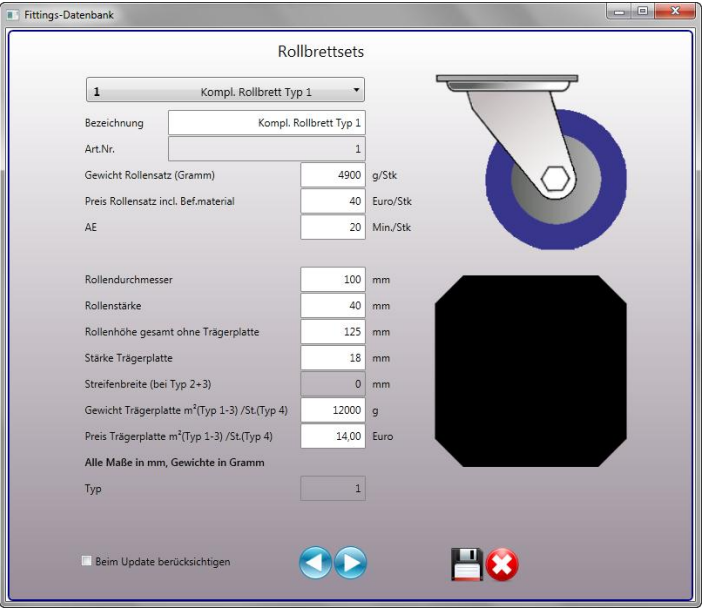

Das Feld "Gewicht" steht für das Komplettgewicht des Rollensatzes ohne Rollbrett. Hier sollten auch die Gewichte für die Befestigungsmaterialien beinhaltet sein.

Im nächsten Eingabefeld geben Sie bitte den Gesamtpreis dieser Materialien ein, danach die benötigte Arbeitszeit für das gesamte Rollbrett.

In der unteren Sektion sind die Werte für die Trägerplatte einzugeben. Je nachdem, welche Platte hier gewählt wurde, ergibt sich natürlich auch ein unterschiedlicher Wert für das Gewicht. Der CaseDesigner berechnet die Trägerplatte aufgrund der hier getätigten Eingaben und gibt diese Maße auch in der Stückliste mit aus.

Verwenden Sie Rollbrettstreifen, können Sie bei dieser Bauart zusätzlich deren Breite spezifizieren, damit Sie in der Stückliste die benötigten Werte angezeigt bekommen.

#### <span id="page-15-0"></span>**Schaumstoffe**

In der Schaumstoffdatenbank sind viele Materialien unterschiedlicher Festigkeit gespeichert. Weil sich diese Materialien auch unterschiedliche stark eindrücken lassen, benutzt der CaseDesigner für die Berechnungen immer den sog. Stauchwert. Diesen können Sie für jeden Schaumstoff frei editieren, um ihn an Ihre spezielle Bauweise anzupassen.

#### <span id="page-15-1"></span>**Userparts**

Eine besondere Bedeutung hat die Datentabelle Userparts (Eigene Bauteile). Hier können Sie oft von Ihnen verwendete, vom Programm nicht vorgegebene Bauteile, wie z.B. Logo-Schilder, Serviceklappen, vom Kunden angelieferte Spezialteile oder auch Fittings anderer Hersteller anlegen. Um eine Darstellung dieser Bauteile bei Ihrem Casedesign zu erhalten, klicken Sie auf das Bildsymbol. Danach öffnet sich ein Dialog, der es Ihnen ermöglicht, dem Bauteil ein eigenes Bild zuzuordnen.

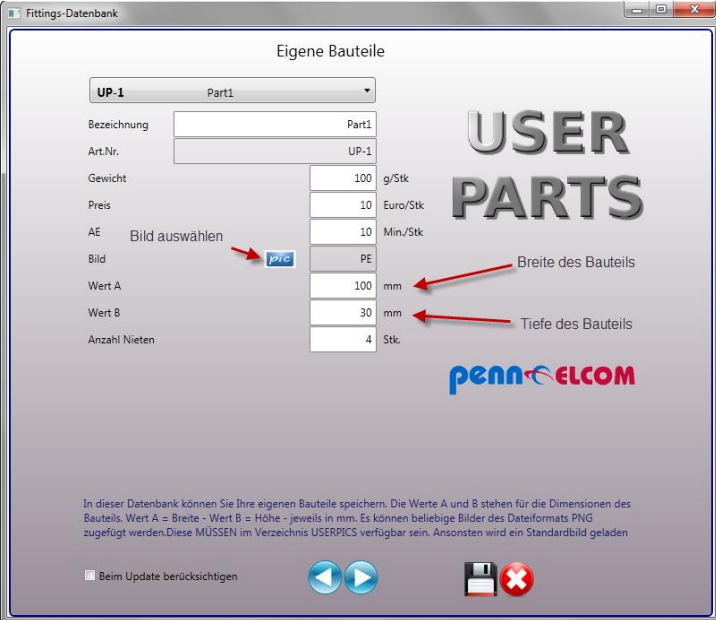

#### Wichtig

Die Bilder müssen im Verzeichnis C:\PE CaseDesigner\Userpics liegen und das Dateiformat .png haben, sonst findet sie der CaseDesigner nicht und stellt stattdessen ein weißes Rechteck dar.

Tipp:

Nur einmalig zu verwendende Bauteile können Sie einfacher unter der Rubrik "Extras" bei der jeweiligen Flightcasekalkulation erfassen.

#### Achtung:

Wegen der Vielzahl der relevanten Parameter und der bei fehlerhaften Angaben damit verbundenen Gefahr von Programmabstürzen, können Sie hier keine eigenen Grundmaterialien (Holz, Kanten- und Verschlussprofile, L-Winkel und Ecken) konfigurieren. Sollten Sie dazu, trotz des im Penn Elcom CaseDesigner erfassten umfangreichen Angebotes, weitere Alternativen benötigen, müssen Sie auf angelegte ähnliche Artikel zurückgreifen. Diese können Sie ggf. in Bezeichnung und Preis editieren.

#### <span id="page-16-0"></span>**Automatisches Preislisten-Update**

Diesen Programmpunkt benötigen Sie nur dann, wenn Sie Preislisten neu einlesen wollen. Penn Elcom stellt Ihnen durch dieses Feature die Möglichkeit bereit, Ihre eigene Preisliste mit allen Sonderpreisen mit nur einem Klick in den CaseDesigner zu übernehmen.

Das spart Ihnen wertvolle Zeit. Zudem sind auch Ihre Kalkulationen immer auf dem neuesten Stand.

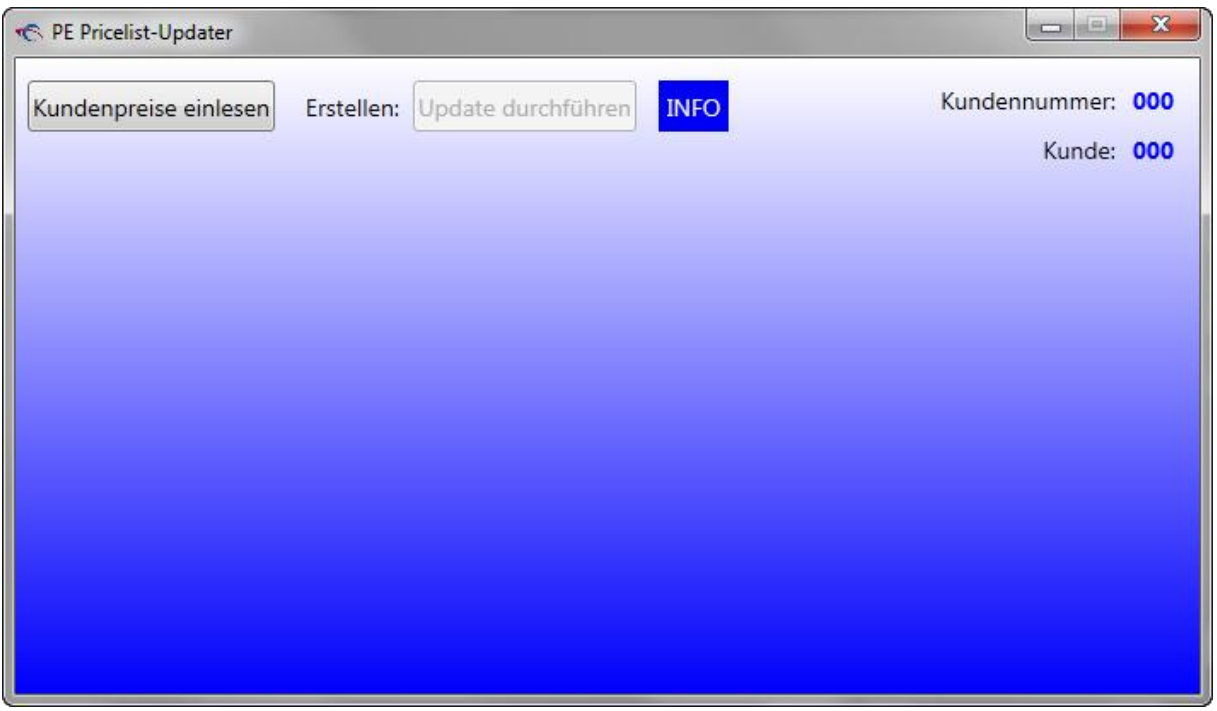

Ihre Preisliste wurde Ihnen bei Kauf des CaseDesigners per Email übermittelt. Diese Datei sollte am besten im Verzeichnis C:\PE CaseDesigner\Updates liegen. Durch einen Klick auf den Button oben links wird Ihre Kundenpreisliste eingelesen. Liegt die Datei vor, erkennt der Updater dies automatisch

und schaltet den Button "Update durchführen" an. Alles was Sie nun noch tun müssen, ist es, diesen anzuklicken. Den Rest erledigt das Programm alleine.

Es werden alle Preise ersetzt, bei denen ein Häkchen im Feld *Beim Update berücksichtigen* gesetzt ist.

Warten Sie den Abschluß des Updates ab. Arbeiten Sie in dieser Zeit bitte nicht mit dem CaseDesigner. Der ganze Prozess dauert auch bei "älteren" Rechnern höchstens zwei Minuten.

Nach erfolgreichem Update schließen Sie bitte das Fenster. Sie müssen den CaseDesigner nun neu starten, damit die Änderungen wirksam werden.

#### <span id="page-17-0"></span>**Case-Datenbank**

Hier können Sie die erstellten Cases verwalten. Die Sortierung können Sie ändern, indem Sie die Spaltenüberschriften anklicken. Zur einfachen Suche steht oben rechts ein Suchfeld zur Verfügung. Hier geben Sie den gesuchten Begriff oder einen Teil davon ein und aktivieren sie Suche mit der Enter-Taste oder durch einen Klick auf die Lupe. Der erste Datensatz, der die gesuchten Kriterien erfüllt wird nun angezeigt.

Sie können auch Datensätze auswählen, indem Sie sie in der Tabelle anklicken.

Zum Editieren eines Datensatzes geben Sie bitte die neuen Werte in den Textfeldern oben ein. Durch Anklicken des Diskettensymbols werden die geänderten Daten in der Datenbank gespeichert.

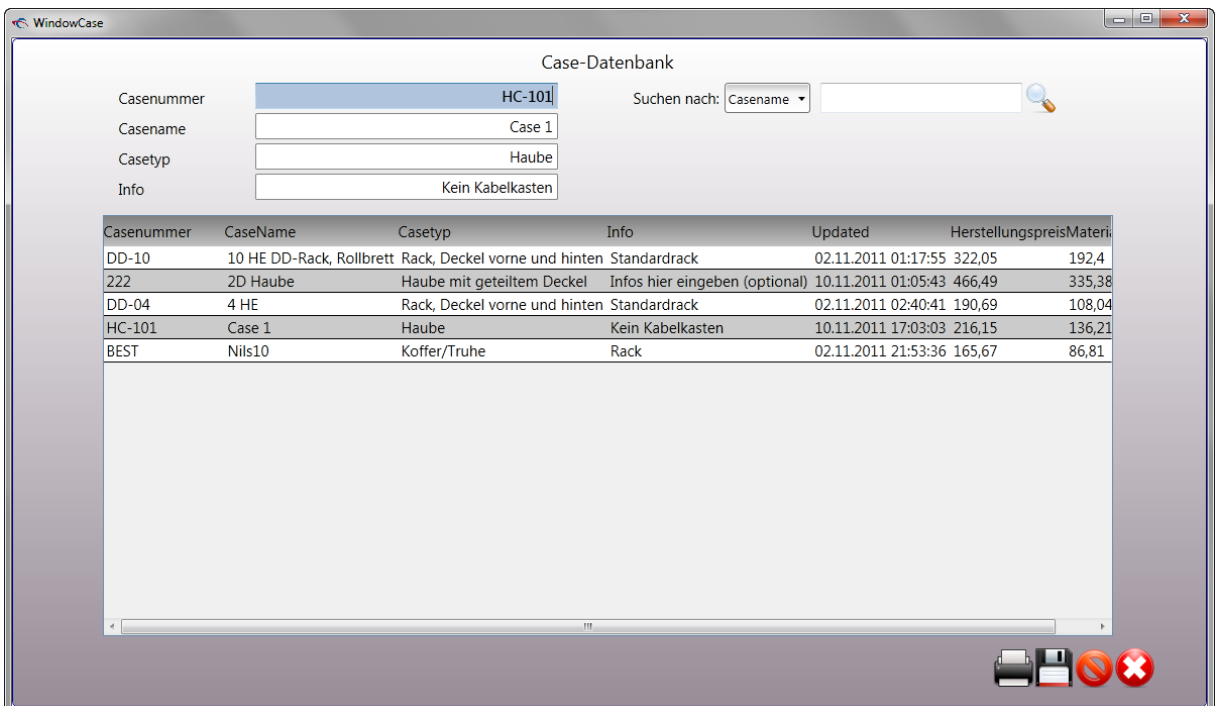

#### <span id="page-17-1"></span>**Preislisten erstellen**

Im Case-Datenbank-Fenster können Sie Ihre eigenen Preislisten erstellen. Hierzu klicken Sie auf das Druckersymbol unten rechts. Im nachfolgenden Dialog können Sie festlegen, welche Art von Liste Sie erzeugen wollen. Zusätzlich können Sie festlegen, in welchem Format die Liste ausgegeben werden soll. Neben der Möglichkeit, das Dokument auszudrucken, gibt es hier die Möglichkeit, eine Excel-Datei zu erzeugen.

Bei der Wahl der Option *Liste mit Herstellungspreisen* wird eine Preisliste erzeugt, die Ihnen Auskunft über die Herstellungspreise Ihrer Cases gibt.

Wählen Sie hier "Liste mit Aufschlägen", erweitert sich das Fenster und zeigt Ihnen die in den Kalkulationsvorgaben hinterlegten Kalkulationsparameter für Ihre Aufschläge an. Für eine Standard-Preisliste sollten Sie diese Werte übernehmen. Wollen Sie jedoch eine Sonderliste für einen Kunden generieren, können Sie die angegebenen Werte ändern. Die hinterlegten Kalkulationsparameter werden durch eine Änderung nicht verändert.

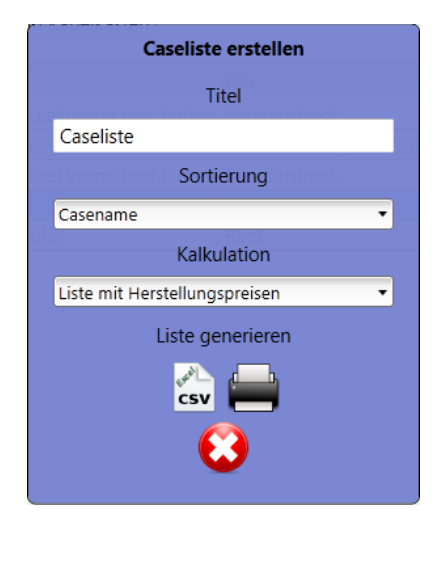

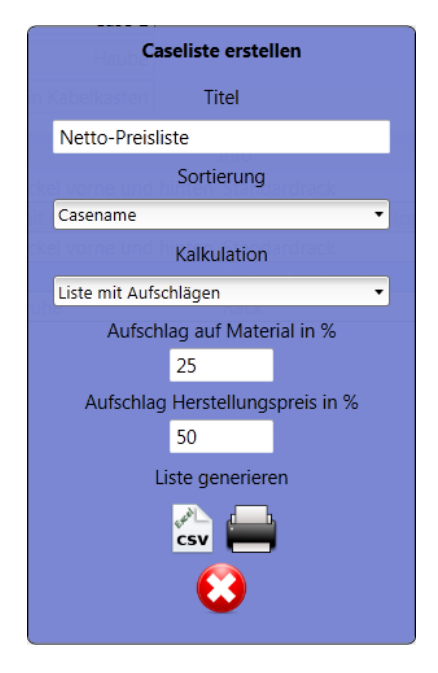

## <span id="page-18-0"></span>**Preset-Datenbank**

Die Preset-Datenbank ist genauso organisiert wie die Case-Datenbank. Natürlich können Sie auch hier Werte ändern, um Ihre Datenbank strukturieren zu können.

## <span id="page-18-1"></span>**Kunden-Datenbank**

Die Kunden-Datenbank ist von der Bedienung wie alle Datenbanken im Programm zu bedienen. Auch hier gibt es ein Suchfeld, mit dem Sie spezielle Datensätze filtern können. Mit dem "Plus-Zeichen" unten rechts können Sie in dieser Datenbank neue Datensätze hinzufügen. Geben Sie alle Daten Ihres Kunden ein und bestätigen Sie mit einem Klick auf das "Disketten-Symbol". Wichtig ist in diesem Bereich das Feld "Auslandskunde", weil dort entschieden wird, ob Mehrwertsteuer berechnet wird. Bei einem "Inlandskunden" wird kein Häkchen gesetzt und somit Mehrwertsteuer berechnet.

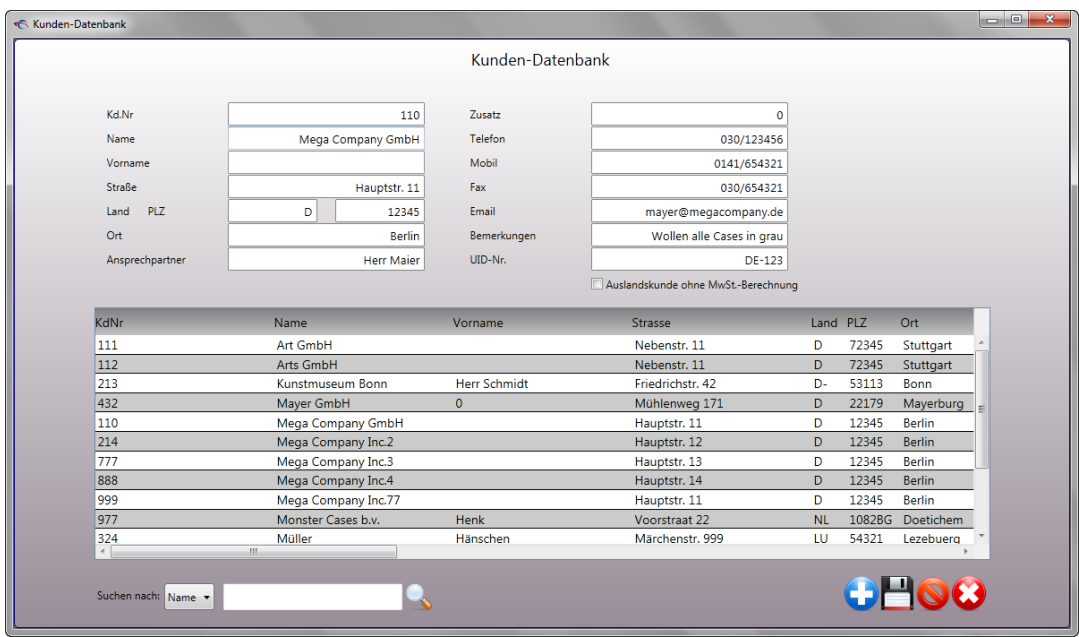

## <span id="page-19-0"></span>**Cases erstellen - Grundkonzept**

#### <span id="page-19-1"></span>**Casetypen, Presets und Importdateien**

Zunächst ist es wichtig zu erkennen, nach welchem Muster der CaseDesigner Cases erstellt und lädt.

Es gibt drei Möglichkeiten, Cases zu laden und zu speichern. Sie unterscheiden sich in erster Linie durch ihre spätere Verwendung.

#### <span id="page-19-2"></span>**Presets**

Im Allgemeinen werden ca. 90% der Flightcase-Maßanfertigungen nicht von Grund auf neu konzipiert, sondern auf Basis von bewährten Vorlagen, oft nur durch Anpassung der Maße und weniger kleiner Änderungen, geplant.

Mit der Möglichkeit, Flightcase-Konstruktionen explizit als eine solche Vorlage (Preset) in einer gesonderten Datenbank abzuspeichern und dort zu verwalten, greift der Penn Elcom CaseDesigner dieses Prinzip auf.

Wenn Sie ein neues Fightcase auf Basis eines Presets erstellen, brauchen Sie dem Programm nur noch die gewünschten Innenmaße anzugeben und schon sind Kalkulation und Konstruktion fertig. Bauteile wie Schlösser, Scharniere und Griffe werden vom Penn Elcom CaseDesigner selbstständig entsprechend z.B. der Kantenabstände beim Preset neu positioniert.

Die Datenbank ist bei ihrer Installation bereits mit etlichen Presets versehen. Diese folgen im Wesentlichen bewährten Bauweisen namhafter Flightcasehersteller und stehen zu Ihrer freien Verfügung.

Weitere Presets werden wir zukünftig auf unserer Website für Sie zum Download bereitstellen.

#### <span id="page-20-0"></span>**Cases**

Cases sind eindeutig bestimmte besondere Berechnungen. Eine Berechnung sollte als Case abgespeichert werden, wenn diese einmalig ist. Eine Wiederverwendung und Abänderung eines Cases ist zwar jederzeit möglich, es empfiehlt sich dennoch aus Gründen der Übersichtlichkeit wiederkehrende Erstellungen besser unter einer neutralen Bezeichnung im Bereich Presets abzulegen.

#### <span id="page-20-1"></span>**Importdateien**

Sie können eine Case-Konstruktionsdatei auch importieren und als Preset oder zu einem Kundenauftrag gehörig abspeichern.

Beispiel: Sie befinden sich bei einem Kunden und haben den CaseDesigner auf Ihrem Notebook installiert. Mit Ihrem Kunden erarbeiten Sie eine Lösung und möchten diese am liebsten direkt produzieren. Der CaseDesigner bietet die Möglichkeit, Daten per E-Mail an andere Personen zu senden. So sind Sie in der Lage, das erarbeitete Case als Datei direkt an Ihren Betrieb zu senden. Sekunden später öffnet Ihr Kollege die gesendete Datei und kann mit der Produktion beginnen.

## <span id="page-21-0"></span>**Cases Berechnen**

#### <span id="page-21-1"></span>**Neues Case oder Preset erstellen**

Wenn Sie ein neues Case erstellen wollen klicken Sie bitte auf die Schaltfläche im Hauptbildschirm rechts unten. In nun erscheinenden Dialog entscheiden Sie gemäß welcher der bereitgestellten Optionen Sie Ihre neue Berechnung erstellen wollen.

Soll ein Case basierend auf einem bereits vorhandenen Preset erstellt werden, wählen Sie die in Bild 1 beschriebenen Optionen

Möchten Sie ein neues Case erstellen, das auf einem Casetyp basiert, wählen Sie die in Bild 2 beschriebene Einstellung. Es stehen folgende Casetypen zur Auswahl:

- **Koffer/Truhe**
- **Haube**
- **Rack, Deckel v. und h**
- **Rack/Schrank**
- **L-Rack 2D Typ1**
- **L-Rack 2D Typ2**
- **Rack, Deckel v., h. und o.**
- **Haube mit geteiltem Deckel**

Durch die Variation dieser Grundmodelle mit weiteren Optionen ist es möglich dutzende verschiedener Bauformen zu erstellen.

Zusätzlich haben Sie die Möglichkeit, die vom CaseDesigner bereitgestellten Werte für die automatische Zeitberechnung auszuhebeln. Falls Sie mehrere Cases eines Typs bauen, führt diese Art der Bearbeitung ja zwangsläufig zu Zeiteinsparungen. Beschrieben wird diese Option in Bild 3. Die automatische Zeitberechnung kann im weiteren Programmablauf auch wieder aktiviert oder deaktiviert werden.

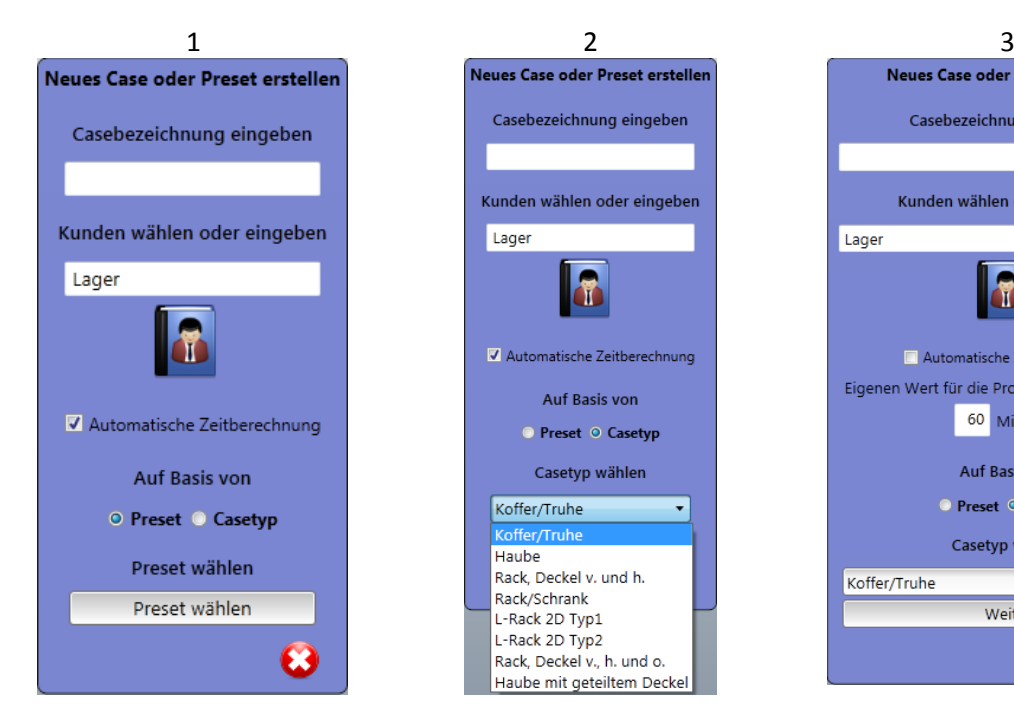

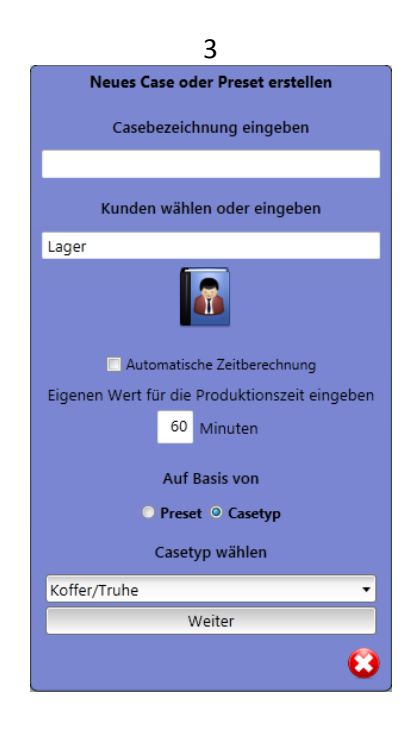

#### <span id="page-22-0"></span>**Case oder Preset laden**

Bereits erstellte Cases und Presets können auch geladen werden. Zusätzlich können im Dialog die weiter oben erwähnten Cases importiert werden. Auch hier können Sie die automatische Zeitberechnung gemäß Ihrer Anforderungen zu- oder abschalten.

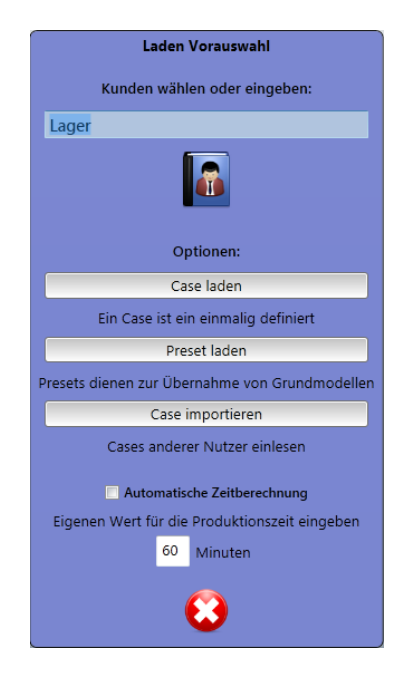

#### <span id="page-22-1"></span>**Cases abspeichern**

Auch wenn der Hinweis an dieser Stelle etwas verfrüht erscheint. Alle Berechnungen können natürlich in der Datenbank gesichert werden oder sogar exportiert werden. In der Darstellung unten erkennen Sie die Vielfalt der Möglichkeiten.

Im Bereich Speichern können Sie Ihre Berechnungen traditionell in der CaseDesigner Datenbank sichern. Entscheiden Sie in welcher Datenbank Sie Ihr Case hinterlegen wollen.

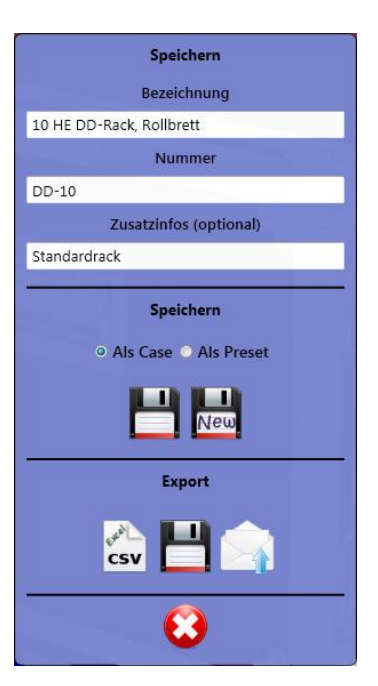

#### Mit den Export-Funktionen können die gewonnenen Daten in folgenden Formaten gesichert werden:

**Als Excel-csv**: Dieses Format erlaubt Ihnen eine weitere Verarbeitung Ihrer Daten in einem Warenwirtschaftsprogramm. Die Datei wird standardmäßig im Unterverzeichnis ImExport gesichert. Sie können hier jedoch auch ein anderes wählen.

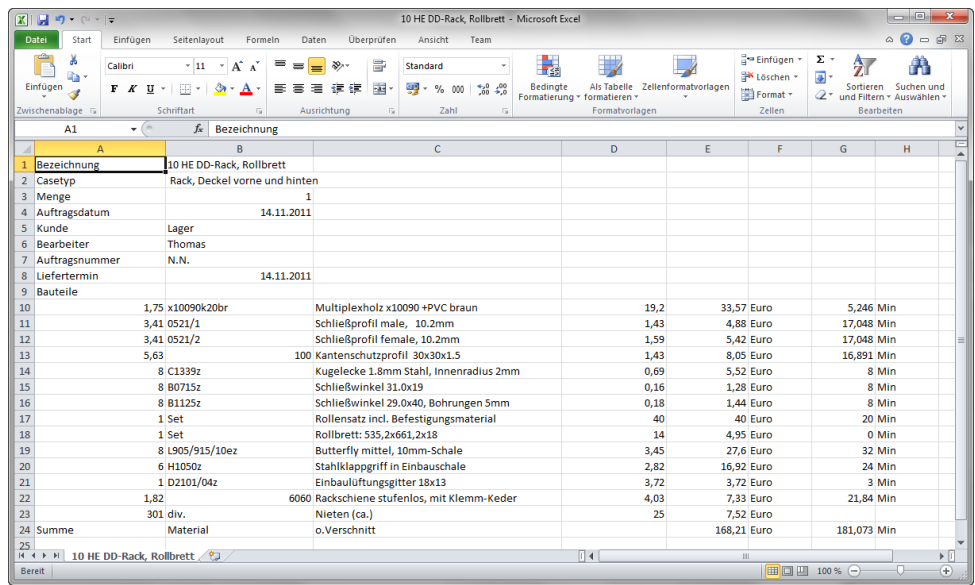

Zusätzlich können Sie die Datei auch **als CaseDesigner-file** sichern, um sie später in einem anderen CaseDesigner öffnen zu können.

Die letzte Option ist wohl die interessanteste, da sie Ihnen ermöglicht, die Casedatei **als Email-Anhang** zu versenden. So können Nutzer an verschiedenen Orten Dateien auf einfachste Weise austauschen. Bitte beachten Sie, dass Ihr Rechner über eine Internetverbindung verfügen muss, um diese Option nutzen zu können.

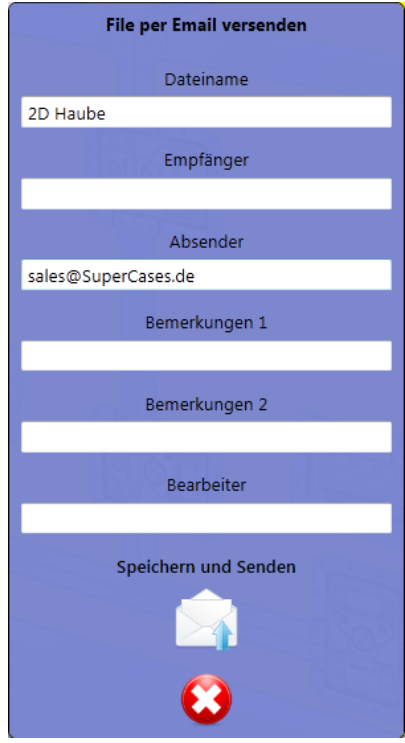

## <span id="page-24-0"></span>**Grundbauteile auswählen**

Wenn Sie ein Case oder Preset geladen haben, sind die Werte für die Grundmaterialien bereits vorhanden. Erstellen Sie aber ein neues Case, müssen Sie die Auswahl der benötigten Materialien nun treffen. Dazu klicken Sie bitte auf dieses Symbol, das in drei Variationen erscheinen kann:

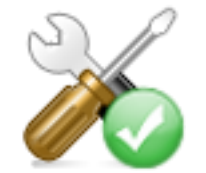

Alle Bauteile korrekt gewählt Alle Bauteile gewählt, es gibt

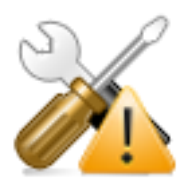

jedoch Abweichungen der Radien

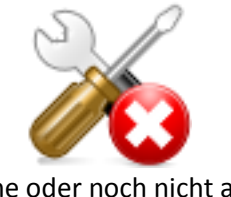

Keine oder noch nicht alle Bauteile gewählt

Durch die verschiedenen Zeichen, die das Symbol "begleiten" haben Sie sofort einen Überblick darüber, ob eine korrekte Auswahl getroffen wurde.

Auf dem nun folgenden Fenster sehen Sie die **Bauteilgruppen**, die Sie auswählen müssen, um ein Case zu erstellen.

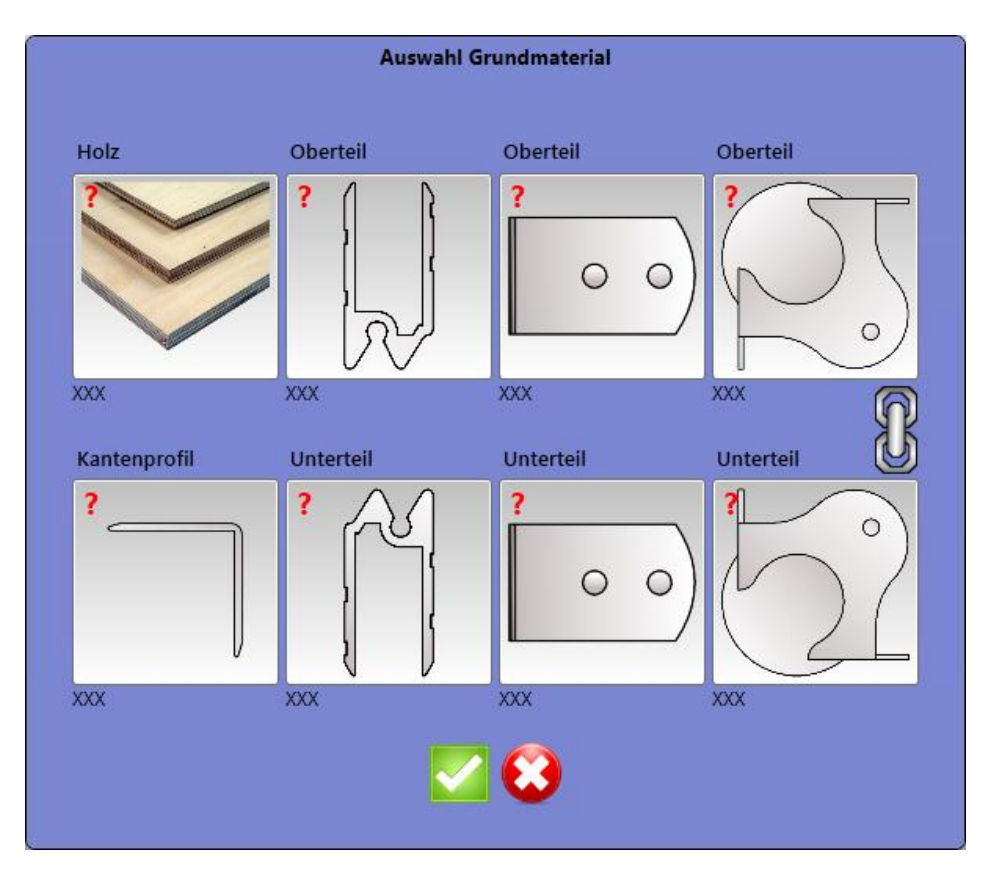

Hier sehen Sie zunächst diese Darstellung, bei der erkennbar ist, dass noch kein Bauteil ausgewählt wurde. Noch nicht gewählte Bereiche sind oben links mit einem roten Fragezeichen markiert. Um dies zu ändern klicken wir auf eines der Bilder und wählen nun das gewünschte Material aus.

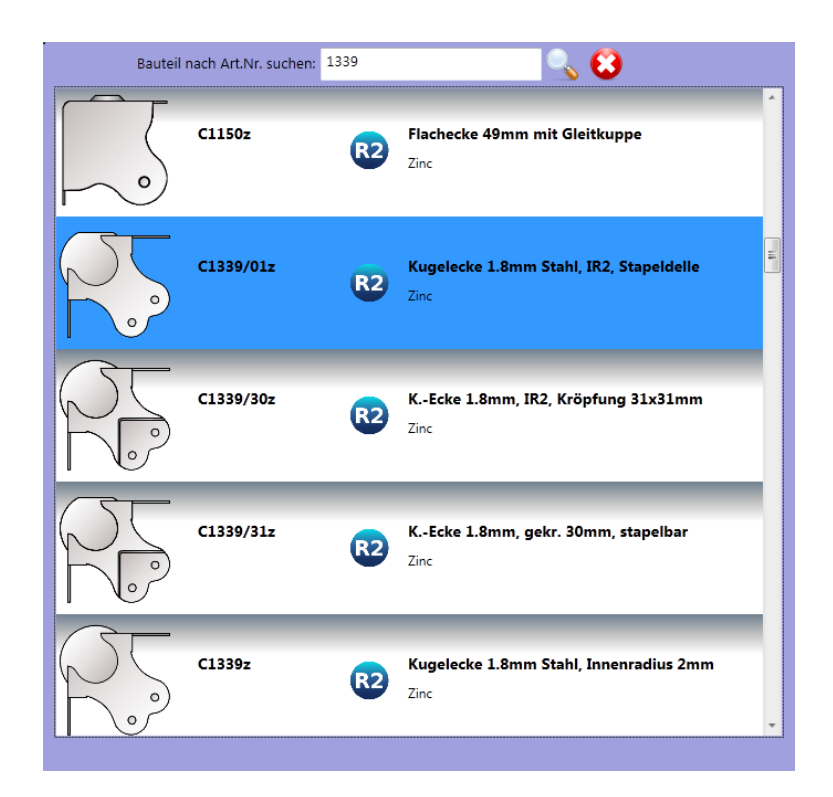

Hier können Sie Bauteile auswählen, indem Sie mit dem Mausrad nach unten rollen, bis Sie das Gewünschte erreicht haben. Alternativ steht auch ein Suchfeld zur Verfügung, in das Sie einen Teil der gesuchten Artikelnummer eingeben. Dies muss nicht zwangsläufig der Anfang der Nummer sein. Im Beispiel oben wurde nur nach "1339" gesucht.

Wählen Sie nun Ihre Bauteile und Materialen für alle Bereiche aus.

Bei einigen Beschlägen erhalten Sie die Zusatzinformation über Ihre Radien angezeigt. Es gibt **drei verschiedene Radien**, die durch folgende Symbole angezeigt werden:

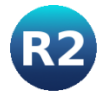

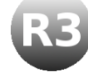

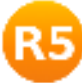

Damit ein Case harmonisch ist und seine Beschläge optimal zueinander passen, sollten Sie nur Bauteile gleicher Radien verwenden. Fittings mit Radius 3 sind mit beiden anderen jedoch recht gut kombinierbar.

Eine Besonderheit stellt die Kette zwischen den beiden Kugelecken dar. Ist diese gesetzt, wird müssen Sie nur eine Ecke auswählen. Dem zweiten Eckenfeld wird dann auch dieser Wert zugewiesen. Sollten Sie unterschiedliche Ecken verwenden wollen, so lösen Sie die Kette einfach.

Sind alle Eingaben korrekt, können Sie nun im nächsten Schritt Maße eingeben und Bauteile auf dem Case platzieren.

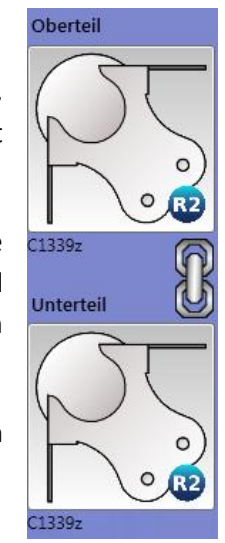

#### <span id="page-26-0"></span>**Maße eingeben**

In den Feldern links können Sie die **Innenmaße** Ihres Cases eingeben. Bei jedem Case ist dieser Bereich entsprechend der benötigten Daten anders dargestellt. Die Ansicht unten zeigt die **Eingabebox** für **Truhen**.

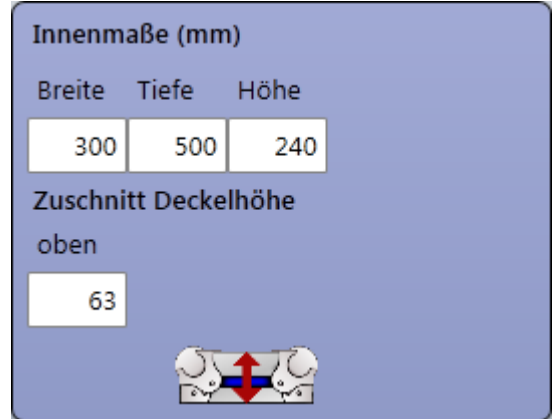

Bei **Racks** stehen **zusätzlich** Felder zur Eingabe der **Rahmentiefen** zur Verfügung. Zusätzlich können die von Ihnen hinterlegten Werte für Rackhöhen und Tiefen über eine Auswahlbox ausgewählt werden.

Eine wichtige Funktion hat bei den Racks das "19"-Symbol. Ist dies mit einem Häkchen dargestellt, wird, so werden die Maße immer basierend auf den Rahmenwerten verwendet.

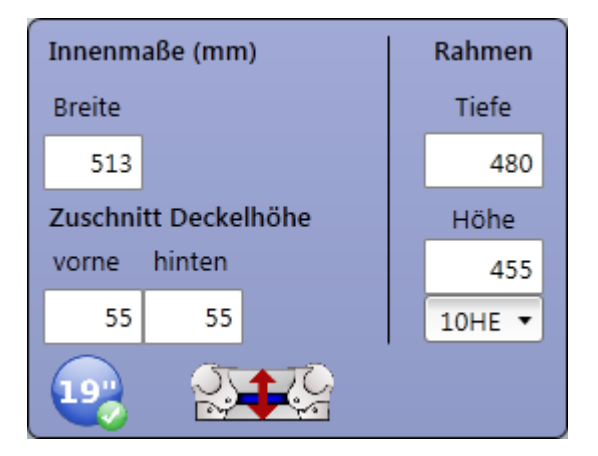

Wollen Sie ein Rack mit **Innenauskleidung** erstellen, klicken Sie auf das Symbol. Dadurch werden nun die Werte auf das gesamte Case bezogen.

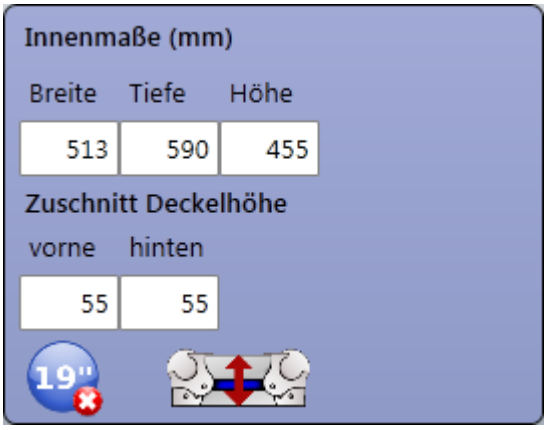

#### <span id="page-27-0"></span>**Bauteile platzieren**

Um ein Case zu bearbeiten und Bauteile auf ihm zu platzieren, klicken Sie die jeweils zu bearbeitende Seite des Cases doppelt an. Dadurch öffnet sich der 2-D-Bildschirm, auf dem Sie Bauteile hinzufügen und verschieben können. Um ein Bauteil auf Ihrem Case zu platzieren, klicken Sie bitte auf das "Fittings-Buch" unten links. Danach öffnet sich eine Auswahlbox mit zehn Bauteilgruppen. Wählen

Sie hier durch Klick aus, welches Bauteil Sie auf Ihrem Case platzieren möchten. Die Suchfunktion in den Gruppen erleichtert Ihnen die Bauteilsuche. Hier können Sie auch einen Teil des gesuchten Begriffes eingeben um ein Bauteil zu finden. Nachdem Sie Ihr Bauteil nun ausgewählt haben wird es auf dem Case platziert. Indem Sie die linke Maustaste gedrückt halten können Sie das Bauteil verschieben. Sie können es drehen,

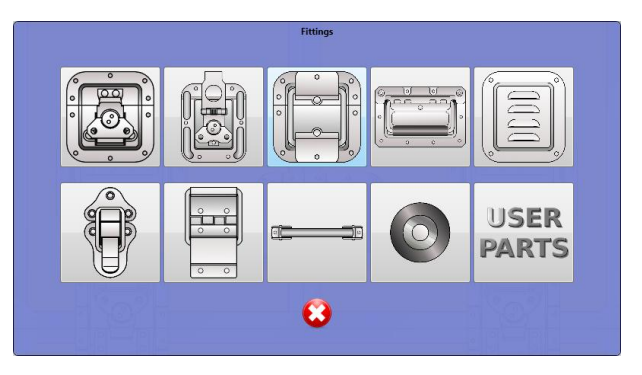

indem Sie die Richtungs-Buttons oben rechts entsprechend anklicken. Um ein Bauteil zu löschen benutzen Sie das "Lösch-Symbol" oben rechts. Es verschiedene stehen Platzierungshilfen zur Verfügung:

- Positions-Buttons, die Sie zur leichten Ausrichtung eines Bauteils anklicken können.
- Vier Eingabefelder oben, mit denen Sie die Abstände des gewählten Bauteils von jeder Casekante festlegen können.
- Zusätzlich stehen Hilfslinien und zuschaltbare Maßangaben zur Verfügung, mit denen Sie Ihr Bauteil leichter ausrichten können.

Sind zwei Caseseiten gleich aufgebaut, kann man sich besser die eingebaute Kopierhilfe zunutze machen.

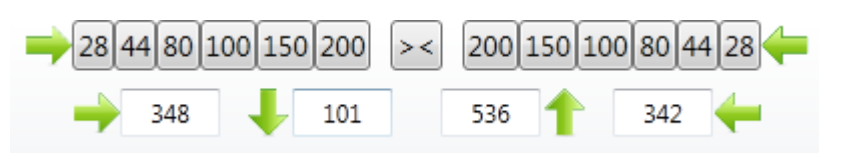

Den Button hierfür finden Sie oben rechts. Klicken Sie darauf, um die erstellen Bauteile auf die gegenüberliegende Seite zu kopieren. Alle Bauteile auf der gegenüberliegenden Seite werden hierauf

gelöscht und eine Kopie Ihrer jetzigen Ansicht dort platziert. Um detailgenaue Zeichnungen durchzuführen gibt es einen "Zoom-Balken" rechts unten, mit dem Sie sich Caseausschnitte vergrößern können, um diese besser zu bearbeiten. Haben Sie hier alle Eingaben gemacht, klicken Sie bitte das "Häkchen" oben rechts, um auf den Hauptbildschirm zurückzukehren. Der CaseDesigner hat die durch Ihre Eingaben gemachten Bauteile und die dazugehörige Arbeitszeit nun zum bestehenden Case addiert.

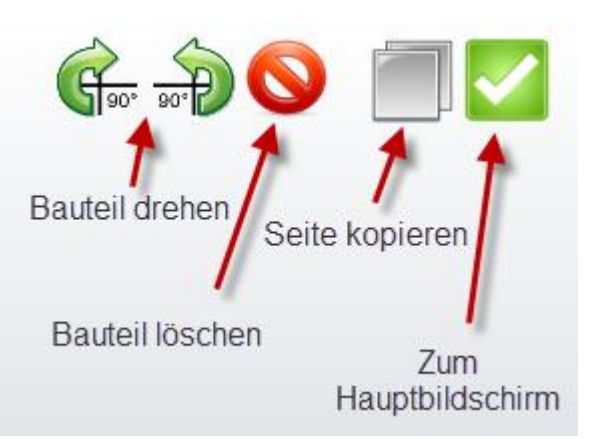

**Tipp:** Bauteile können dupliziert werden indem man ein Bauteil auswählt und die rechte Maustaste drückt.

Eine Besonderheit stellt die Platzierung von Scharnierbändern dar. Diese finden Sie im "Fittingsbuch"

unter Scharniere. Nachdem Sie ein Scharnierband gewählt haben, öffnet sich eine Dialogbox, in der seine Länge eingegeben wird. Anstatt diesen Wert zu schätzen, können Sie ihn auch messen und dann in das Eingabefeld übernehmen. Die Messfunktion wird mit einem Gummiband durchgeführt, das bei Anzeige des Dialogs automatisch eingeschaltet wird. Um zu messen, führen Sie die Maus an die Stelle, wo das Scharnierband beginnen soll. Nun drücken Sie die linke Taste und halten sie gedrückt. Sie führen die Maus nun an die Stelle, wo das Scharnierband enden soll. Dabei ist es egal, ob Sie von links nach rechts oder von rechts nach

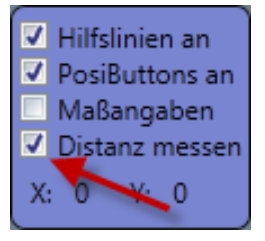

links messen Der Messwert wird schon während der Mausbewegung in das

Gummiband Scharnierhand Länge eingeben Mit dem Gummiband messen oder Wert eingeben Gummiband-Richtung wählen  $O X O Y$ ಕ 428

Eingabefeld übernommen. Entscheiden Sie mit einem der beiden Optionsschalter, ob Sie horizontale oder vertikale Werte ermitteln wollen. Mit

einem Klick auf das grüne Häkchen erstellen Sie nun ein Scharnierband in der gewünschten Länge. Das Gummiband ist im Programm immer verfügbar. Wenn Sie es bei anderen Zeichnungen benötigen sollten, setzen Sie einfach ein Häkchen im Optionsfenster oben links und haben die Funktion sofort verfügbar. In diesen Optionsfenster können Sie auch andere Anzeigeoptionen an- und ausschalten.

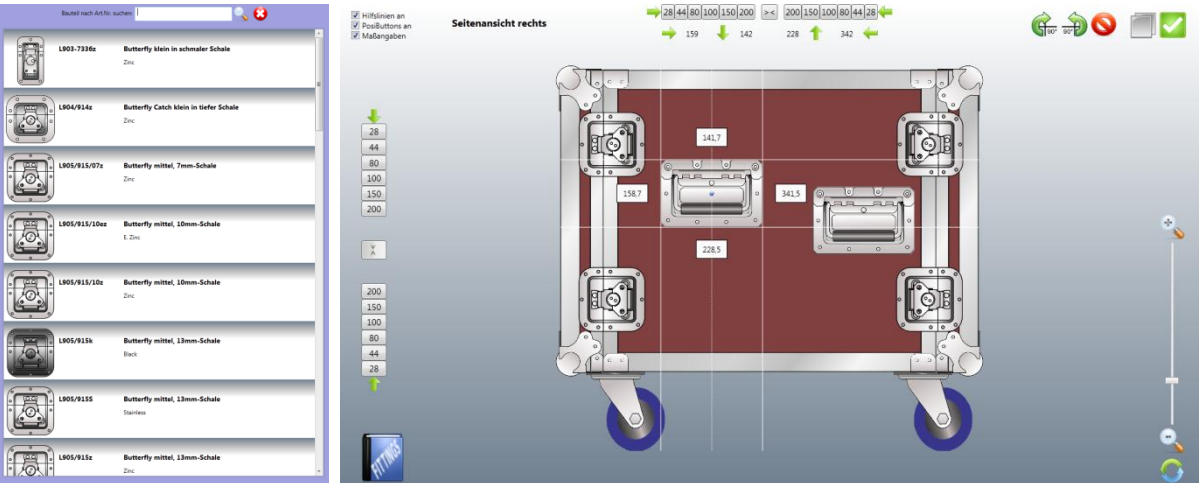

Die weiteren Bilder auf dieser Seite zeigen die Auswahlliste für Butterflies sowie einen Überblick über den 2D-Bildschirm. Nachdem Sie alle gewünschten Fittings platziert haben verlassen Sie den 2D Bildschirm durch einen Klick auf das grüne Häkchen rechts oben. Dadurch werden alle Eingaben übernommen und das Case neu gezeichnet und berechnet.

## <span id="page-29-0"></span>**Rollen**

Möchten Sie ein Case mit Rollen versehen klicken Sie bitte im Bereich "Optionen" auf das Icon "Rolle". Nun haben Sie die Wahl zwischen Rollbrettern und Eckrollen.

Rollbretter: Wählen Sie eines der von Ihnen erstellen Rollbretter aus, indem Sie es in der Auswahlbox anklicken. Dadurch bekommen Sie eine Voransicht dieses Brettes angezeigt. Sind Sie mit Ihrer Auswahl zufrieden klicken Sie den "Refresh-Button" unten an, um das Rollbrett zu erzeugen.

Kanten- und Eckrollen: Alternativ stehen Ihnen diese Rollen zur Konstruktion zur Verfügung. Wählen Sie das gewünschte Modell aus und entscheiden Sie danach, an welcher Position die Rollen platziert werden sollen. Zur Orientierung finden Sie hier ein beschriftetes Case, das Ihnen die Positionen anzeigt. Mit dem Feld "Offset" bestimmen Sie den Abstand der gewählten Kantenrolle zur Caseseite. Auch hier müssen Sie den "Refresh-Button" drücken, um die Eingaben zu übernehmen.

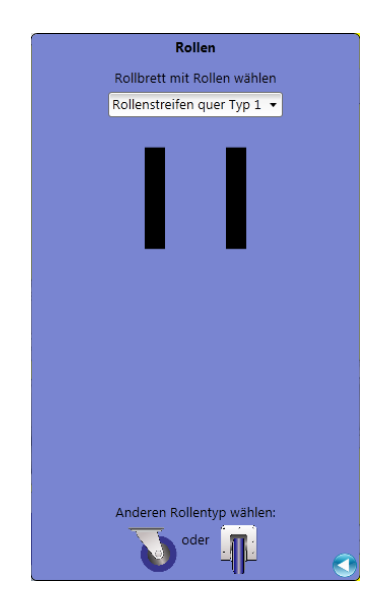

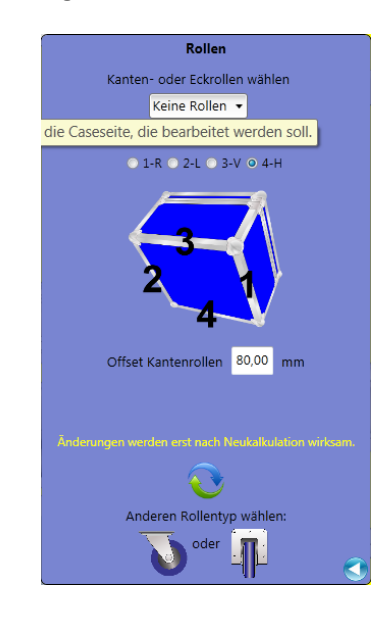

#### <span id="page-29-1"></span>**Extra-Bauteile**

Wählen Sie den Bereich "Extra-Bauteile", um Elemente zu Ihrem Case hinzuzufügen, die nicht in der Konstruktionsdatenbank enthalten sind.

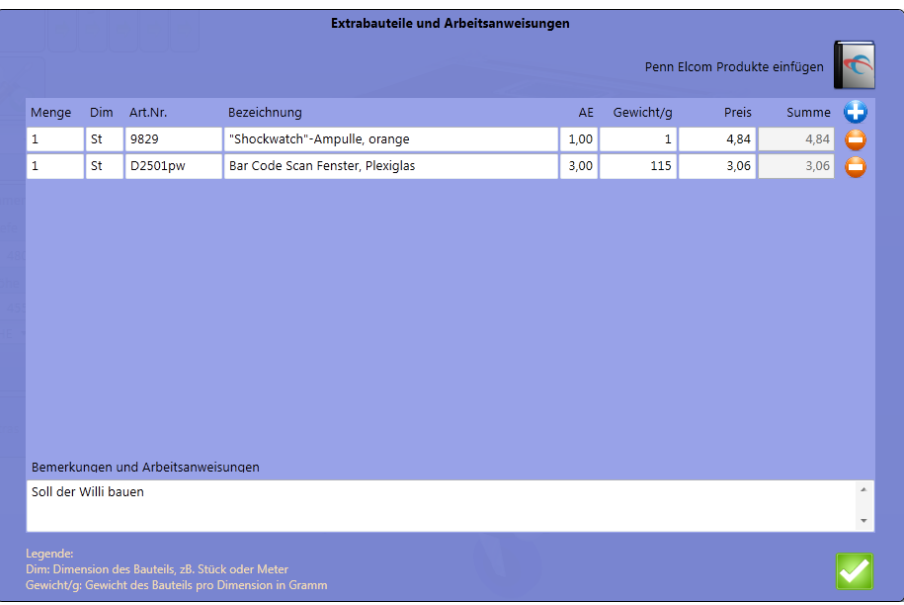

Über das "Plus-Symbol" oben rechts fügen Sie ein solches Extra-Bauteil hinzu. Dies kann ein völlig frei von Ihnen gewählter Beschlag sein oder ein bereits vorhandenes Bauteil von Penn Elcom. Um ein Penn Elcom-Bauteil hinzuzufügen klicken Sie bitte auf den Katalog oben rechts. Dadurch öffnet sich eine Auswahlliste, auf der Sie alle lieferbaren Penn-Bauteile angezeigt bekommen. Produktinformationen erhalten Sie zu einzelnen Beschlägen online, indem Sie den entsprechenden Datensatz anklicken und die Maus über das "Infofeld" bewegen. Diese Informationen werden Ihnen von Penn Elcom online bereitgestellt, wodurch Sie immer aktuelle Bilder und Zeichnungen vorfinden. Um das Anzeige-Feature nutzen zu können muss Ihr Rechner daher online sein.

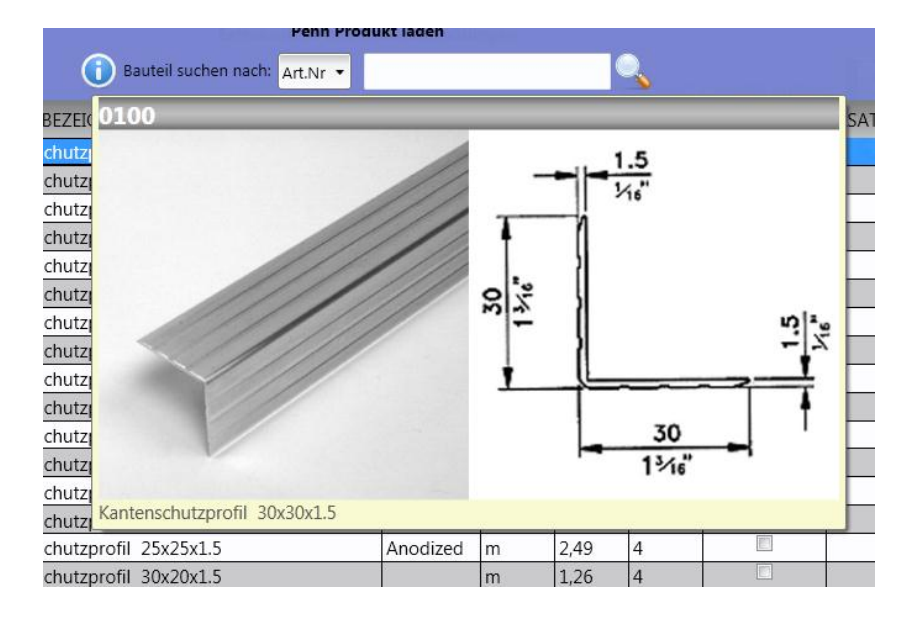

Haben Sie ein Produkt gefunden fügen Sie es per Doppelklick zu Ihren Extras hinzu. Jedem Beschlag, den Sie im Bereich Extras hinzugefügt haben, sind die Werte AE, Gewicht und Preis zugeordnet. Füllen Sie diese bitte entsprechend aus, damit Sie in die Kalkulation übernommen werden. Unten im Fenster können Sie Bemerkungen und Arbeitsanweisungen eingeben, die für die Erstellung des Cases wichtig sind. Bestätigen Sie Ihre Eingaben mit dem "grünen Häkchen" unten rechts, um sie dauerhaft in Ihre Kalkulation zu übernehmen. Wie Sie sehen ist das "Extras-Plus-Zeichen" nun mit einem grünen kleinen Häkchen versehen. Dies signalisiert Ihnen, dass im Bereich Extras Eingaben getätigt wurden. Um alle Extra-Bauteile nun in die Kalkulation zu übernehmen müssen wir den "Refresh-Button" betätigen.

## <span id="page-31-0"></span>**Innenausbau**

#### <span id="page-31-1"></span>**Schaumstoffauswahl**

Wenn Sie ein Case auskleiden möchten wählen Sie bitte das Symbol für den Innenausbau. Grundsätzlich gilt hier: Sehen Sie in diesem Bereich ein kleines transparentes Case sind weder Schaumstoff noch Trennwände im Case vorhanden. Wird dieses Symbol gefüllt und mit grünem Häkchen dargestellt signalisiert das, dass bereits Eingaben getätigt wurden. Klicken Sie nun hier, um den Innenausbau zu gestalten.

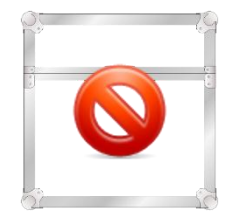

Kein Innenausbau vorhanden Innenausbau vorhanden

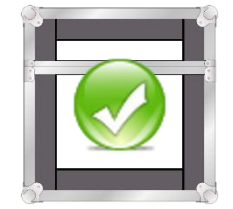

Was Sie nun sehen ist die Sicht, die Sie vorfinden, wenn Sie z.B. eine Truhe aufklappen oder in ein Rack hineinsehen. Sie bearbeiten zunächst immer nur bei Truhen und Hauben den Unterteil und fügen hier Schaumstoffe ein. Grundsätzlich werden diese Eingaben auch immer in den Deckel übernommen. Dies sehen Sie am "Ketten-Symbol" oben rechts. So müssen Sie Eingaben nur einmal tätigen.

Alle Cases können Sie mit Schaumstoff auspolstern. Wenn Sie die Innenmaße Ihres Cases verändern möchten, finden Sie hier nochmals die Möglichkeit dies zu tun. Diese Werte werden dann in den Hauptbildschirm übernommen. Nun stehen folgende Möglichkeiten bereit, Ihr Case auszukleiden:

- Alle Schaumstoffe gleich: Wählen Sie diese Option, werden sämtliche Fächer mit dem gleichen Material ausgekleidet.
- Einzelauskleidung: Wollen Sie nur eine Casewand bearbeiten, klicken Sie diese an, um das Material dafür auszuwählen.

Sie sehen im Hauptteil des Cases immer die Innendimensionen, die Ihnen nach Auskleidung zur Verfügung stehen. Zusätzlich finden Sie unten links die Anzeige Ihrer Caseaußenmaße.

#### <span id="page-31-2"></span>**Trennwände**

Wenn Sie den Casetyp Truhe wählen, steht Ihnen zusätzlich die Möglichkeit zur Verfügung, Trennwände zu platzieren. Klicken Sie hierzu auf den Button und bestimmen Sie das Trennwandmaterial und seine Befestigungsart. Die Trennwende selbst fügen Sie in, indem Sie auf das "blaue Plus-Symbol" klicken. Dadurch hat sich nun ein weiteres Fach im Case gebildet. Oben wird ein zusätzliches Eingabefeld für die Breite dieses Faches angezeigt. Wenn Sie die Maße aus dem ersten Fach übernehmen möchten, steht Ihnen der "123-Button" oben links zur Verfügung. Dadurch werden alle Maße des ausgewählten Feldes in das Neue übernommen.

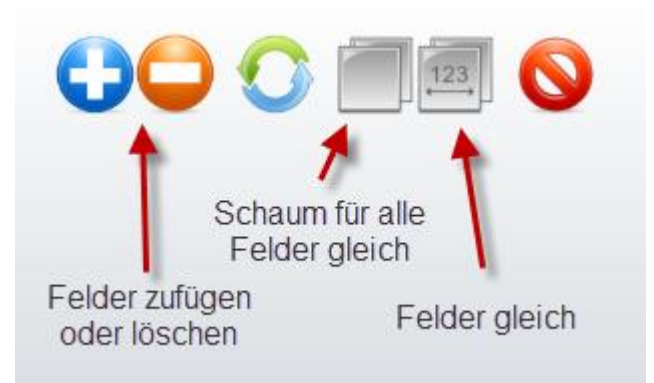

Wichtig ist bei Cases mit mehreren Fächern die Benutzung eines Referenzfeldes. Dieses Referenzfeld ist unser Masterfeld, nachdem sich alle Berechnungen richten. Es wird mit roter Umrandung dargestellt. Ist für dieses Referenzfeld eine Innenhöhe bestimmt, wird diese auch nicht verändert, wenn in anderen Fächern Schaumstoffe weggenommen oder zugegeben werden. Das Referenzfeld bleibt immer in seinen Dimensionen erhalten.

Beispiel: In einem Case gibt es zwei Felder mit den Dimensionen 300x300x100 und 200x300x100. Nun möchten Sie das größere Feld mit Schaumstoff auskleiden. Bei dem Kleineren hingegen soll nur der Boden mit Schaumstoff ausgekleidet sein. Wir wählen 20mm Schaumstoff für das linke Feld. Wenn dies unser Referenzfeld ist hat es nun die gewünschten Innenmaße, während das kleinere Feld nun eine Innentiefe von 340mm besitzt. Der CaseDesigner übernimmt bei der Berechnung die Angaben des Referenzfeldes. Setzen wir nun das zweite Feld als Referenzfeld fest, hat dieses die Tiefe von 300mm, während das linke ausgekleidete Feld, das nun nicht mehr als Referenzfeld benutzt wird, nun noch lediglich 260mm tief ist.

Bitte bedenken Sie daher immer, dass nur das Referenzfeld die Basis für die Casegröße ist, weil in einem solchen Referenzfeld ja auch immer das zu verpackende Gut liegt. Andere Felder sind diesem logischerweise untergeordnet, weil sie nur Zubehör aufnehmen. Deshalb richtet sich der CaseDesigner immer nach dem Referenzfeld.

#### <span id="page-32-0"></span>**Schaumstoffeinsätze**

Wenn Sie eines oder mehrere der zur Auswahl stehenden Inserts in Ihr Case einfügen wollen, drücken Sie rechts oben auf die Schaltfläche "Inserts". Es öffnet sich ein Dialogfeld, bei dem Sie ein

oder mehrere Inserts Fächern zuordnen können. Die Größe der eigentlichen Inserts wird im Dialog angezeigt. Die Caseinnenhöhe weicht jedoch meist von dieser ab, da überstehende Teile des Gerätes, das im Insert platziert werden soll diese verändern. In

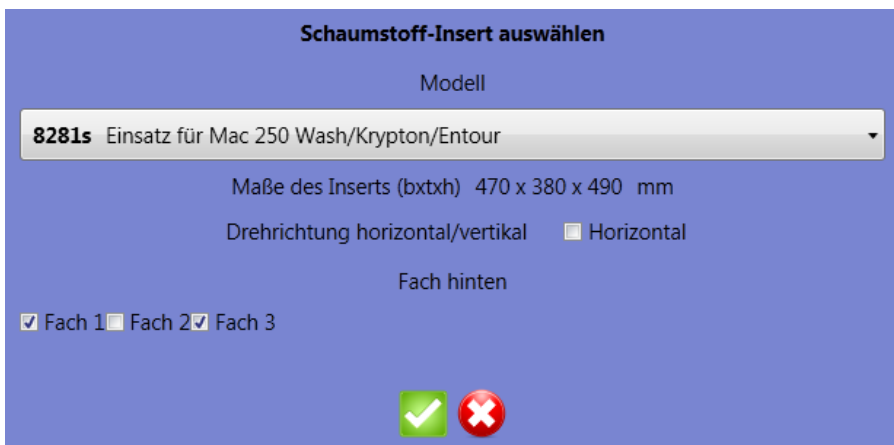

der Datenbank sind diese Werte hinterlegt, um so für Berechnungen immer verfügbar zu sein. Die Standardeingaben dort können Sie natürlich Ihren Anforderungen anpassen. Wenn Sie im

Innenausbau-Bildschirm arbeiten, wird dieser Wert im Feld "Höhe" angezeigt. Sie können natürlich auch hier eingreifen und diesen Parameter verändern. Bedenken Sie jedoch, dass eine Verringerung der Höhe unter Umständen dazu führen kann, dass das Insert nicht mehr ins Case passt. Aus Sicherheitsgründen wird der in der Datenbank vorgegebene Wert beim Laden eingelesen. Im Dialog können Sie auch bestimmen, ob ein Insert horizontal oder vertikal eingelegt werden soll und in welche Fächer es kommt. Wenn Sie mit den Eingaben fertig sind, bestätigen Sie mit drücken des grünen Häkchens. Die Inserts sind nun in Case, die Gesamtgröße ist angepasst.

#### **Optionen**

- Kette geschlossen: Deckel und Boden eines Cases werden gleich ausgekleidet.
- Kette geöffnet: Deckel haben eine andere Auskleidung.
- Schaumstoff unterhalb oder oberhalb des Schließprofils ankleben
- Inserts: Hier können Sie Schaumstoffeinsätze wählen, die Sie in Ihrem Case platzieren möchten.

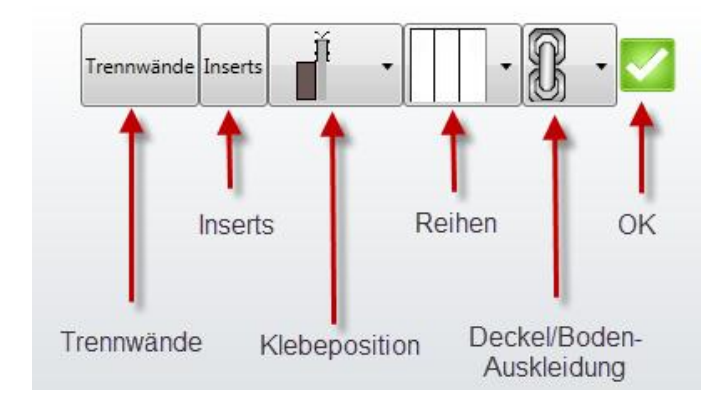

## <span id="page-34-0"></span>**Berechnungen und Auswertungen**

#### <span id="page-34-1"></span>**Kalkulation**

Der CaseDesigner bietet Ihnen umfangreiche Möglichkeiten, Ihre Berechnungen auszuwerten. Dazu wählen Sie den Menüpunkt "Dokumente" im Hauptfenster. Unter "Kalkulation" sind nun alle Materialien und Kosten in Listenform aufgeführt, die zur Ermittlung des Herstellungs- und Endpreises führen. Diese Ansicht können Sie drucken. Zusätzlich steht ein "Zoom-Button" zur Verfügung, mit dem Sie die Anzeigegröße festlegen können.

Die Kalkulationen richten sich natürlich nach den von Ihnen getätigten Vorgaben.

#### <span id="page-34-2"></span>**Stückliste**

Bevor Sie die Stückliste ansehen können, wählen Sie bitte aus, welche Bereiche Sie erzeugt haben wollen. Wählen Sie diese aus, um festzulegen, wie die Stückliste nachher aussehen soll. Sie können in diesem Fenster zusätzlich die Auftragsdaten verändern, indem Sie auf die Schaltfläche "Edit" klicken. Möchten Sie der Stückliste Bilder hinzufügen, wählen Sie dies unter "Bilder" aus und fügen sie hinzu. Sie werden dann in der gewählten Darstellungsgröße am Ende der Stückliste angezeigt. Klicken Sie nun das "grüne Häkchen", um die Stückliste zu generieren. Hier sehen Sie nun die gewünschten Parameter und können sie ausdrucken.

#### <span id="page-34-3"></span>**Schriftverkehr**

Möchten Sie Dokumente drucken oder an Ihre Kunden versenden, wählen Sie im Menü Dokumente die Schaltfläche "Schriftverkehr".

#### <span id="page-34-4"></span>**Kunden auswählen**

Zunächst müssen Sie einen Kunden auswählen, an den Sie das Dokument senden möchten. Sie können die Felder oben links entweder frei ausfüllen oder einen Kunden wählen, der bereits in der Kundendatenbank vorhanden ist. Dazu klicken Sie bitte das "Buch" an. Nun können Sie einen Kunden selektieren und übernehmen.

Wenn es sich um einen **Auslandskunden** handelt, für den keine Mehrwertsteuer berechnet werden soll, können Sie im Feld "Auslandskunde" ein Häkchen setzen. Die Berechnung wird dann sofort umgestellt.

#### <span id="page-34-5"></span>**Case hinzufügen**

Wenn Sie nun das berechnete Case einem Dokument hinzufügen möchten klicken Sie auf das "große Plus-Zeichen" am rechten Bildschirmrand. Daraufhin wird es als Position eingefügt.

Sie können auch andere Artikel einfügen. Dann wählen Sie bitte die Option "sonstigen Artikel hinzufügen". Wenn zu dem Auftrag ein weiteres früher erstelltes Case hinzugefügt werden soll, können Sie dies mit dem "zweiten Symbol" tun. Sie laden dann ein Case in den Speicher. Sie können dieses Case nun bearbeiten oder direkt in Ihr Angebot übernehmen.

#### <span id="page-34-6"></span>**Dokument auswählen**

Oben rechts finden Sie die Texte für die jeweiligen Dokumente. Zur Auswahl stehen **E-Mail-Texte**, die in E-Mails übernommen werden und **Dokument-Texte**, die dem jeweiligen Dokumenttyp zugeordnet sind. Es empfiehlt sich, diese Texte beim **ersten Programmstart einmalig** zu editieren und dann mit dem "Diskettensymbol" abzuspeichern. Diese Werte sind dann künftig immer verfügbar. Zusätzlich können Sie die **Dokumenttitel** und deren Kürzel nach Ihren eigenen Vorstellungen ändern. Auch hier sollten Sie Ihre Arbeit mit einem Klick auf das "Diskettensymbol" abspeichern, um diese Vorgaben für den nächsten Programmstart verfügbar zu machen.

#### <span id="page-35-0"></span>**Bilder und Anhänge hinzufügen**

Jedem Dokument können zwei Bilder und ein E-Mail-Anhang hinzugefügt werden. Diese wählen Sie bitte unten links aus.

## <span id="page-35-1"></span>**Dokumente laden und speichern**

Dokumente können natürlich zur späteren Verwendung abgespeichert werden. Dazu betätigen Sie bitte das "Diskettensymbol" in der Menüleiste rechts und geben Ihrem Dokument einen Namen. Diese Dokumente können jederzeit wieder aufgerufen werden, indem Sie auf den Menüpunkt "Laden" klicken. Bitte bedenken Sie, dass das derzeit angezeigte Dokument dadurch aus dem Speicher verschwindet. Sie sollten deshalb immer speichern wenn Sie ein noch geöffnetes Dokument nicht verlieren wollen.

#### <span id="page-35-2"></span>**Dokumente drucken oder versenden**

Neben der traditionellen Möglichkeit Ihre Dokumente auszudrucken, bietet Ihnen der CaseDesigner die Optionen, Ihre Dokumente entweder als E-Mail zu versenden oder ein Pdf zu erzeugen, das Sie dann in anderen Applikationen verwenden können. Wenn Sie in der Datenbank beim Datensatz des Kunden das Feld "E-Mail" ausgefüllt haben, wird es nach Laden dieses Datensatzes sofort in das Adressfeld "to" der E-Mail übernommen. Möchten Sie die E-Mail zusätzlich an sich selbst senden, können Sie im Feld "CC" Ihre eigene E-Mail-Adresse angeben und das Häkchen dort setzen.

#### <span id="page-35-3"></span>**Dokument parken**

Alle Daten im Schriftverkehrsmodul bleiben permanent im Speicher. Wenn Sie zwischenzeitlich andere Cases berechnen möchten, um sie einem Auftrag hinzuzufügen, können Sie das Dokument auch verkleinern. Es wird dann als Icon links unten sichtbar und kann jederzeit zur weiteren Bearbeitung aufgerufen werden.

**Hinweis**: Wenn Sie mit dem CaseDesigner Rechnungen und Angebote erstellen wollen, müssen Sie aus handelsrechtlichen Gründen jedem Dokument eine Nummer hinzufügen. Dies geschieht über die Eingabe in das Feld "Auftrags-Nr.".

## <span id="page-36-0"></span>**Grafische Funktionen**

#### <span id="page-36-1"></span>**Hintergrundfarbe**

Sie können "Ihre" eigene Hintergrundfarbe bestimmen. Dazu wählen Sie im Menüpunkt Vorgaben den Button Hintergrundfarbe. Die obere Farbe steht für den Farbverlauf oben, die untere für den entsprechenden Wert unten. So können Sie nun eine Grundfarbe Ihres Geschmacks zusammenmischen. Soll diese permanent verfügbar bleiben, sichern Sie Ihre Einstellungen bitte mit einem Klick auf das Diskettensymbol ab.

Sie können auch einfarbige Hintergründe erzeugen. Dazu setzen Sie bitte beide Werte gleich. Um Transparente Hintergründe zu erzeugen setzen Sie bitte diesen Wert.

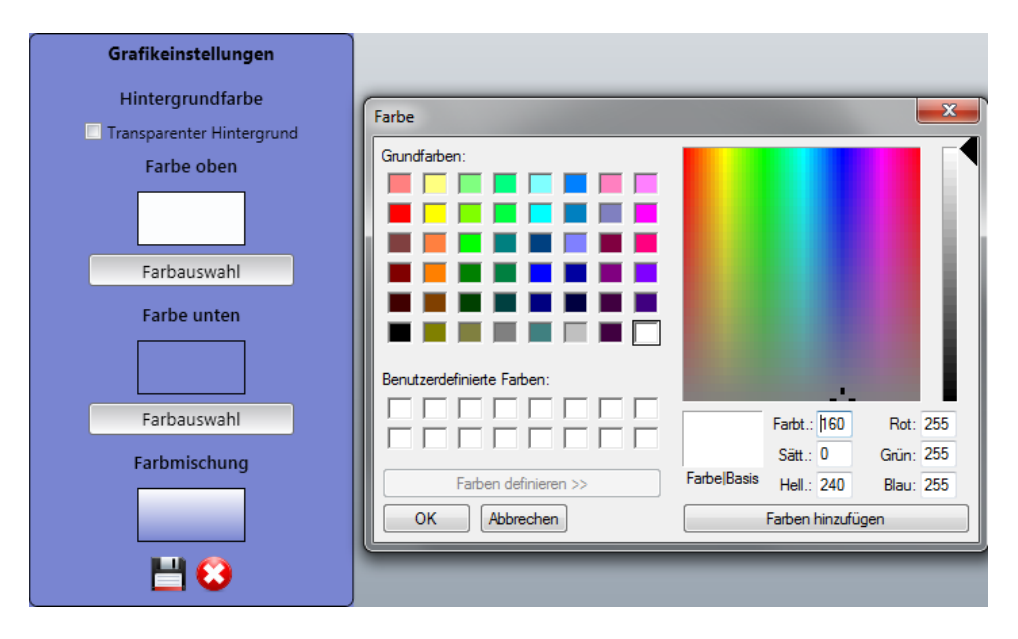

#### <span id="page-36-2"></span>**Hintergrund-Optionen**

Auf dem Hauptbildschirm finden Sie rechts unten ein "Pfeil-Symbol". Wenn Sie dies anklicken, bekommen Sie verschiedenste Hintergrundoptionen zur Auswahl angezeigt. Hier können Sie nun verschiedene Untergründe wählen, die Hintergrundfarbe aus acht Presets wählen oder das Case verschieben. Beachten Sie, dass diese Einstellungen nur für die jeweilige Sitzung gelten und nicht abgespeichert werden.

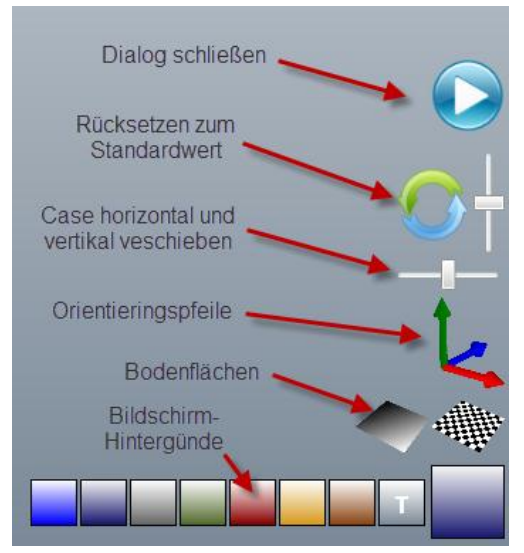

TIPP: Möchten Sie von Ihrem Case ein Bild machen und haben einen Farbverlauf als Hintergrund eingestellt, können Sie diesen ausschalten, indem Sie auf die Schaltfläche "T" klicken. Dadurch wird der Hintergrund transparent, weshalb Ihr Case auf freigestelltem Hintergrund in allen Ausdrucken erscheint.

## <span id="page-37-0"></span>**Anzeigen**

In der Icon-Leiste unten rechts finden Sie einige Zusatzfunktionen:

- **Vollbildmodus**: Klicken Sie hier, um die linken Anzeigefelder verschwinden und wieder anzeigen zu lassen.
- **Zollstock**: Wählen Sie diesen, um die Außenmaße des Cases anzuzeigen. Diese Daten werden auch in Ihre Bilder übernommen.
- **E=mc²:** Hier können Sie nachvollziehen, wie das Case berechnet wurde.
- **Katalog:** Durch Klicken gelangt der Penn Elcom-Fittings-Katalog auf Ihren Bildschirm, um Ihnen weitere Informationen zu Produkten geben zu können.
- **Weltkugel:** Besuchen Sie die Penn Elcom-Homepage.
- **Info-Button**: Hier können Sie weitere Informationen und das Handbuch zu Ihrem CaseDesigner aufrufen.

#### <span id="page-37-1"></span>**Bilder eigener Cases erstellen**

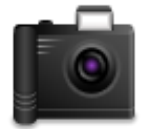

In vielen Bereichen des Programms können Sie Bilder Ihrer Arbeit erstellen und diese abspeichern. Es handelt sich hier aber nicht nur um einen einfachen Screenshot, bei dem alle Bereiche des Bildschirms aufgenommen werden, sondern um ein Abbild des Cases oder der Ansicht ohne die umgebenen Elemente. Es werden lediglich die von

Ihnen festgelegten Parameter für Hintergründe oder Maßanzeigen übernommen.

Diese Bilder sind dann für alle Ihre Ausgaben und Präsentationen verfügbar.

## <span id="page-38-0"></span>**Bestellmodul**

Das Bestellmodul finden Sie im Hauptmenü "Dokumente/Fittingsbestellung". Oben links sehen Sie nun Ihre eigenen Kundendaten bei Penn Elcom und die aktuelle Auftragsnummer. Fügen Sie einen Artikel hinzu, indem Sie auf das "Plus-Symbol" links klicken.

## <span id="page-38-1"></span>**Auswahl von Bauteilen**

Dann gelangen Sie zu einer Listenansicht, in der Sie alle bestellbaren Penn Elcom-Produkte sehen. Die Suchfunktion ermöglicht es Ihnen, Produkte leichter zu finden. Zusätzlich haben Sie die Möglichkeit auf die Spaltenüberschriften zu klicken, um so weitere Sortiermöglichkeiten zu erhalten. Handelt es sich um einen Auslaufartikel, ist dieser mit einem Häkchen markiert, ein Ersatzartikel dafür wird im Feld "Ersatz" angeboten.

Haben Sie einen Artikel gefunden und markiert, können Sie die Maus zum "Info-Button" bewegen, um weitere Produktinformationen zu erhalten. Die Informationen, die Sie hier geboten bekommen, lädt der CaseDesigner online von der Penn Elcom-Homepage. Dadurch ist stets eine Aktualität gewährleistet. Bitte bedenken Sie, dass der Rechner online sein muss, um diese Option zu nutzen.

## <span id="page-38-2"></span>**Laden und Speichern**

Der CaseDesigner hilft Ihnen nun beim Finden der richtigen Bestellmenge. Je nach Verkaufseinheit wird diese entsprechend aufgerundet, um einer gültigen Verkaufseinheit zu entsprechen. Bei Plattenmaterialien, die meist sehr "krumme" Werte aufweisen, können Sie zusätzlich über die "Auswahlleiste" rechts Eingaben vornehmen. Haben Sie nun Ihre Bestellung erstellt, sehen Sie den Wert der Bestellung unten angezeigt.

Diese Bestellung sollten Sie sichern, falls Sie nochmals verwendet werden sollte. Oftmals möchte man eine Standardbestellung wieder verwenden. Dann kann man sie wieder laden.

#### <span id="page-38-3"></span>**Bestellung übertragen**

Die Übertragung der Bestellung an Penn Elcom funktioniert per Datenfernübertragung. Indem Sie den "Briefumschlag" anklicken versenden Sie die Bestellung. Bitte vergessen Sie nicht Ihren Namen einzugeben. Sie können zusätzlich Bemerkungen hinzufügen.

Falls Sie eine abweichende Lieferanschrift wünschen, können Sie diese nutzen, indem Sie auf "Edit" klicken und das Häkchen setzen.

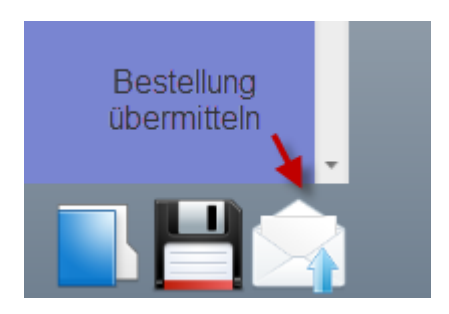

## <span id="page-39-0"></span>**Bauformen**

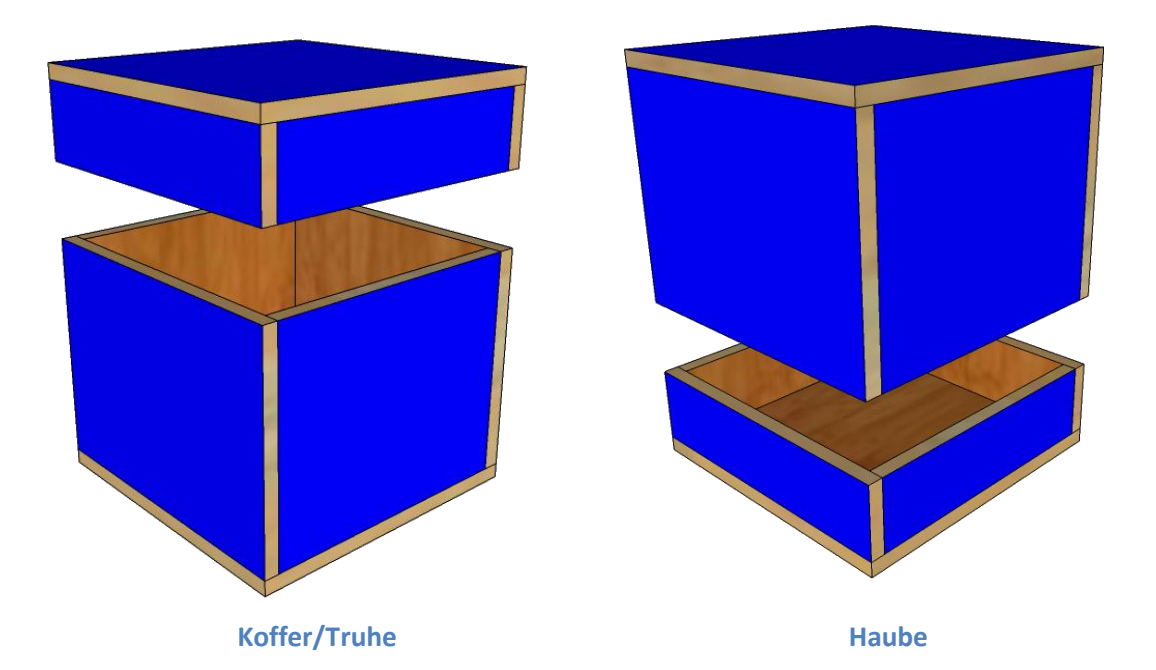

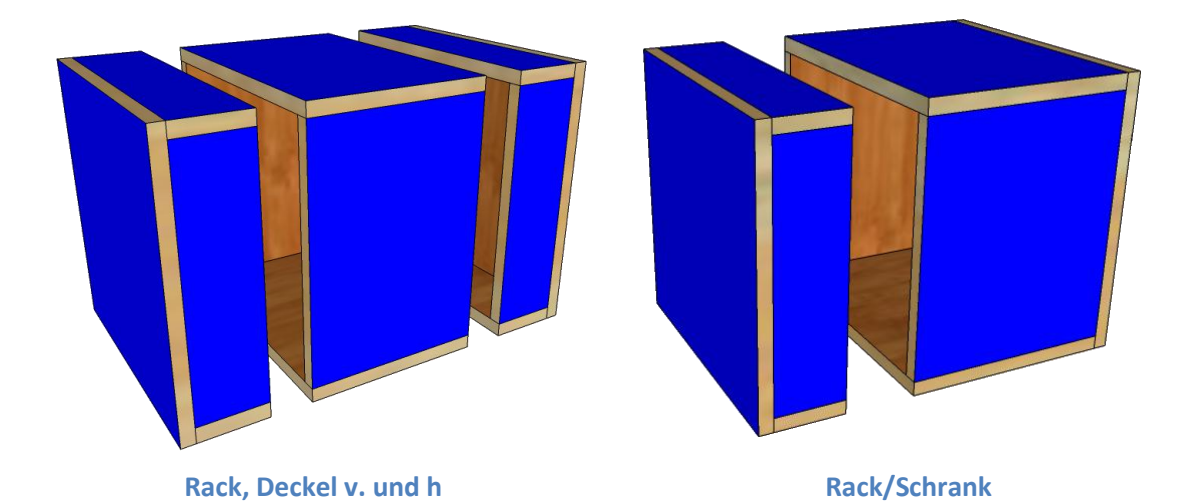

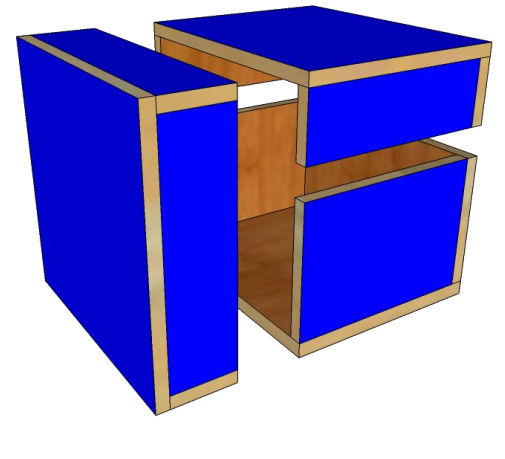

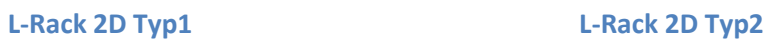

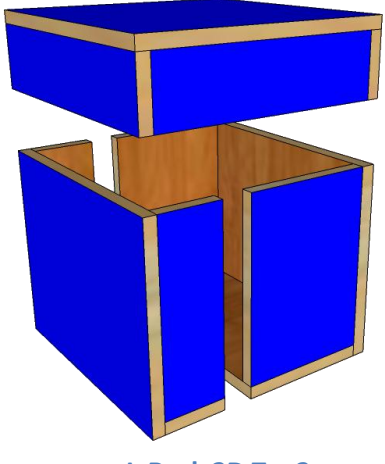

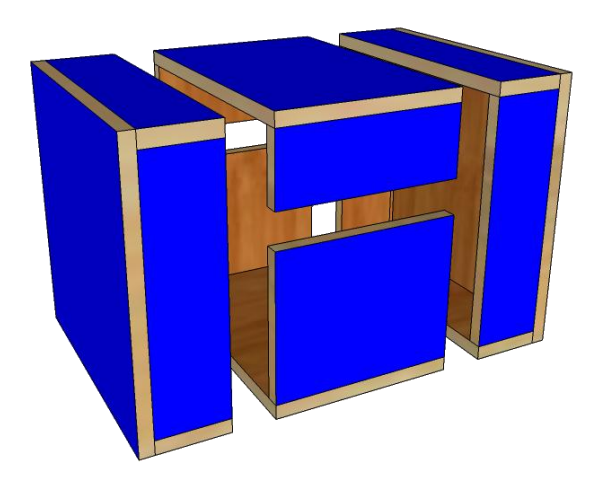

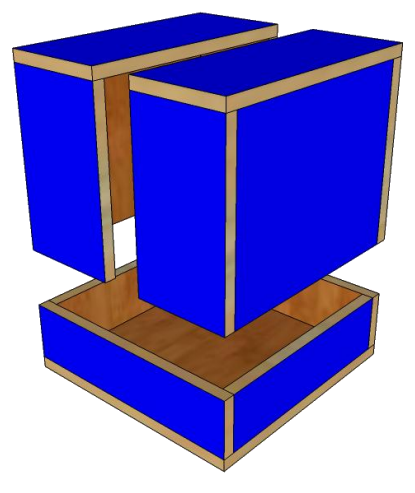

**Rack, Deckel v., h. und o. Haube mit geteiltem Deckel**